# **OmniVista 3600 Air Manager 8.2.11.2**

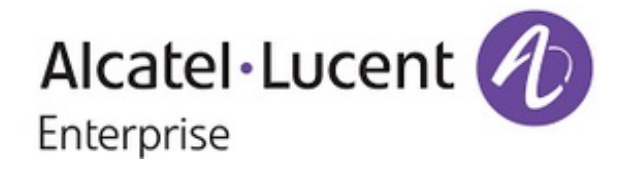

#### **Copyright**

Alcatel-Lucent and the Alcatel-Lucent Enterprise logo are trademarks of Alcatel-Lucent. To view other trademarks used by affiliated companies of ALE Holding, visit: [https://www.al-enterprise.com/en/legal/trademarks](https://www.al-enterprise.com/en/legal/trademarks-copyright)[copyright.](https://www.al-enterprise.com/en/legal/trademarks-copyright) All other trademarks are the property of their respective owners. The information presented is subject to change without notice. Neither ALE Holding nor any of its affiliates assumes any responsibility for inaccuracies contained herein. (April 2020)

#### **Open Source Code**

This product includes code licensed under the GNU General Public License, the GNU Lesser General Public License, and/or certain other open source licenses.

OmniVista 3600 Air Manager 8.2.11.2 is a patch release that introduces new features and provides fixes to known issues. Refer to these release notes for the most up-to-date information.

These release notes contain the following chapters:

- "What's New in This [Release"](#page-3-0) on page 4 describes new features in this release.
- **•** ["Resolved](#page-4-0) Issues" on page 5 describes the issues we've fixed.
- **["Known](#page-28-0) Issues" on page 29 describes known issues.**
- **I** "Upgrade [Instructions"](#page-48-0) on page 49 describes how to upgrade your software.

# **Contacting Support**

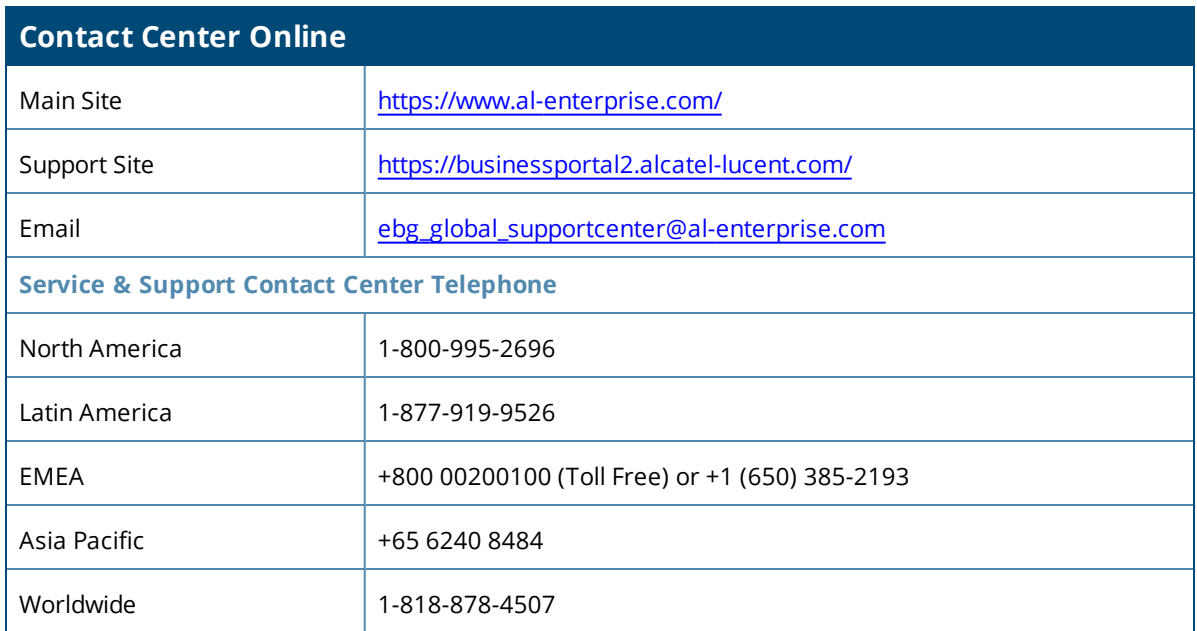

<span id="page-3-0"></span>OV3600 8.2.11.2 introduces new features and fixes to issues detected in previous releases. There are no licensing changes in this release.

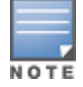

For a complete list of supported products and validated firmware versions, refer to the *OmniVista 3600 Air Manager 8.2.11.2 Supported Infrastructure Devices*.

# **Important Changes**

OV3600 introduces the following changes to functionality:

- **In AirWave installs updates NGINX, JQuery, and AngularJS to the latest versions.**
- Software updates are available through the new . For 8.2.11.0 and earlier versions, download the upgrade images from the legacy Aruba [Support](http://support.arubanetworks.com/) Cente[r.](https://asp.arubanetworks.com/)

# **New Features**

OV3600 8.2.11.2 introduces the following new features:

- Changes to run CLT data push in hours that fall in midnight sequence.
- **A new Enter command, enable\_vrf\_notification**, is introduced in OV3600 8.2.11.2. This command enables VisualRF notification for a network change triggered from the VisualRF WebUI.

<span id="page-4-0"></span>Issues that have been fixed in OV3600 8.2.11.2, 8.2.11.1, 8.2.11.0, 8.2.10.1, 8.2.10, 8.2.9.1, and 8.2.9.0 are described in the tables that follow.

**Table 1:** *Issues Resolved in OV3600 8.2.11.2*

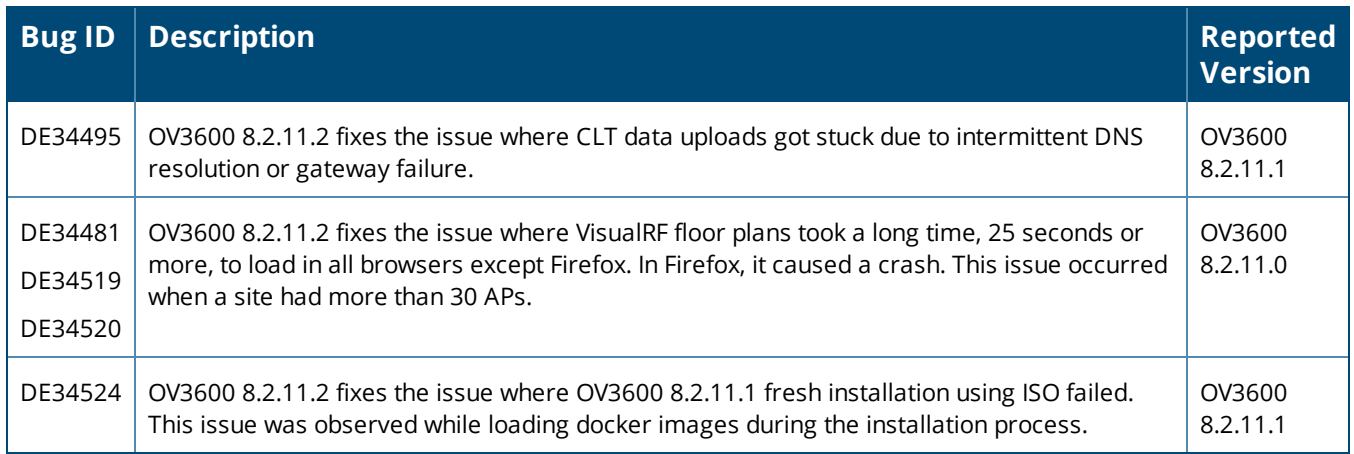

#### **Table 2:** *Issues Resolved in OV3600 8.2.11.1*

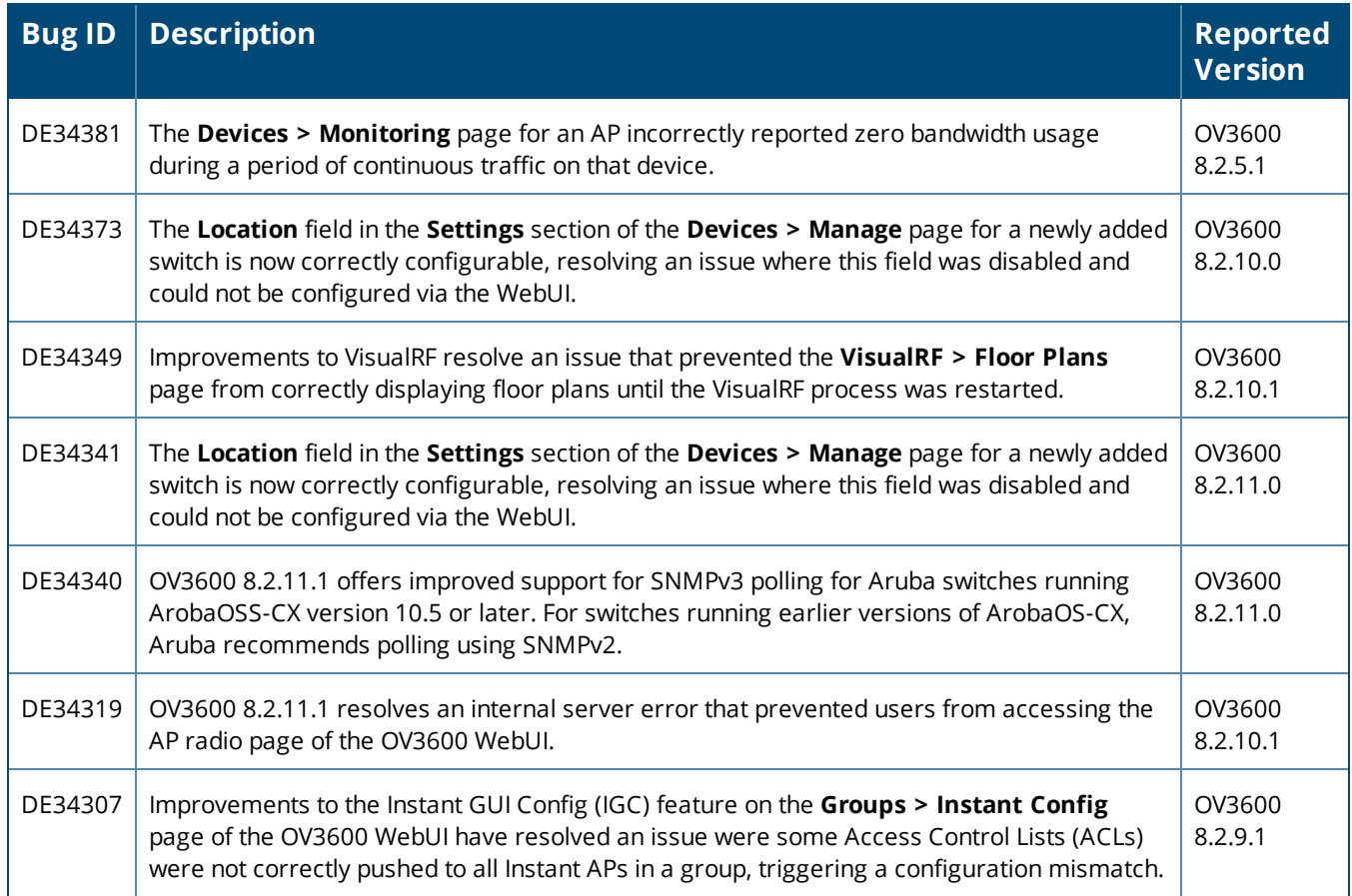

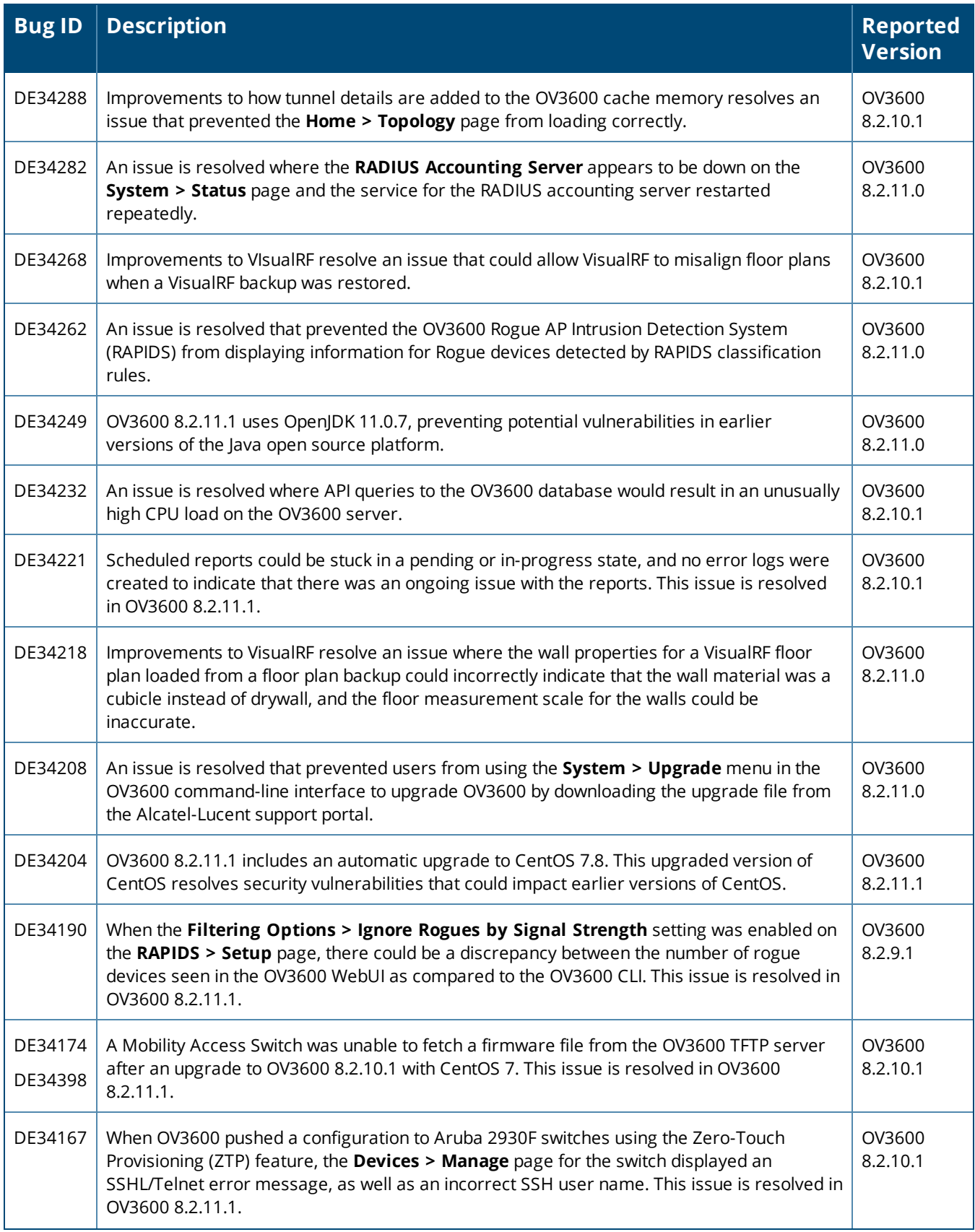

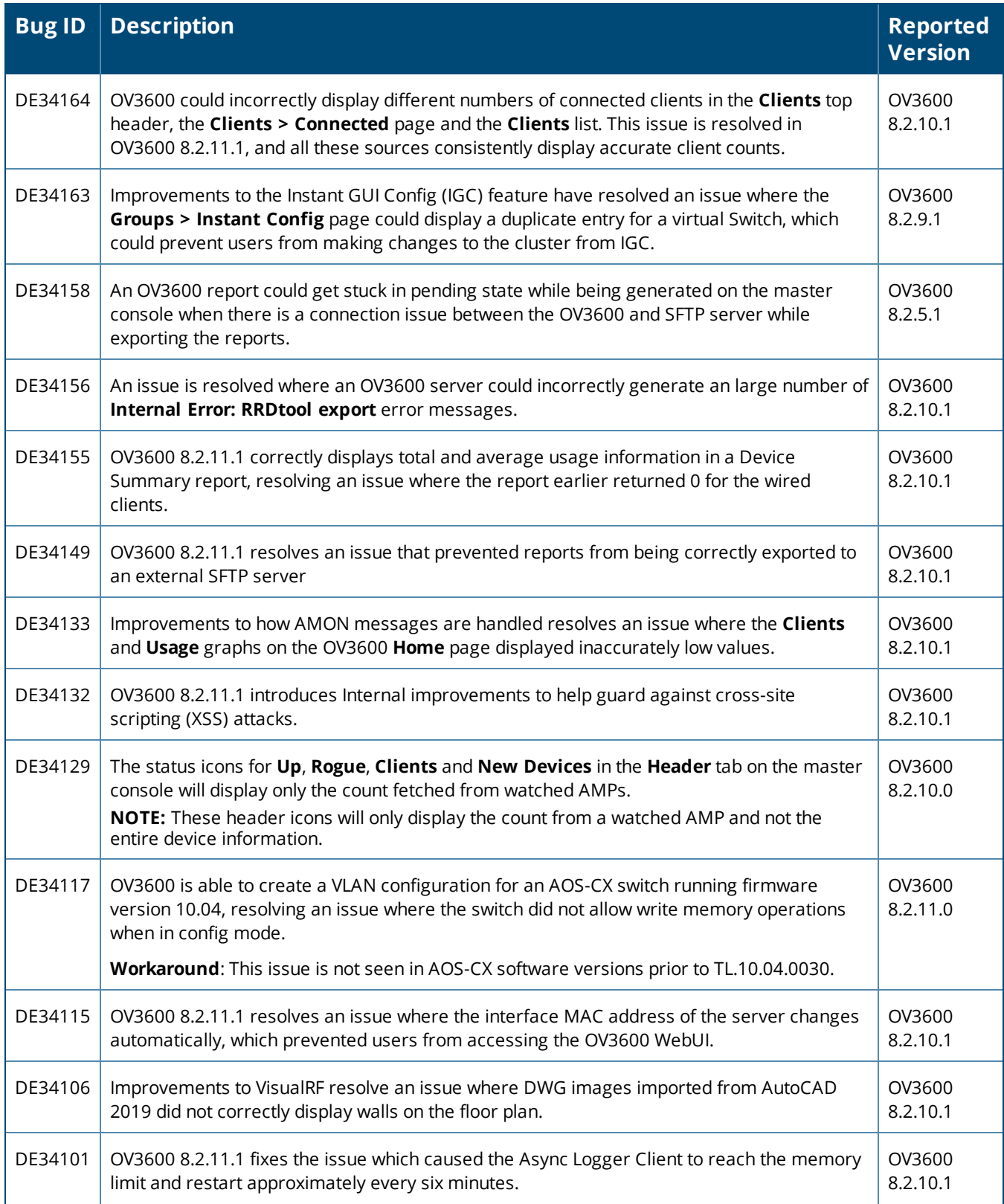

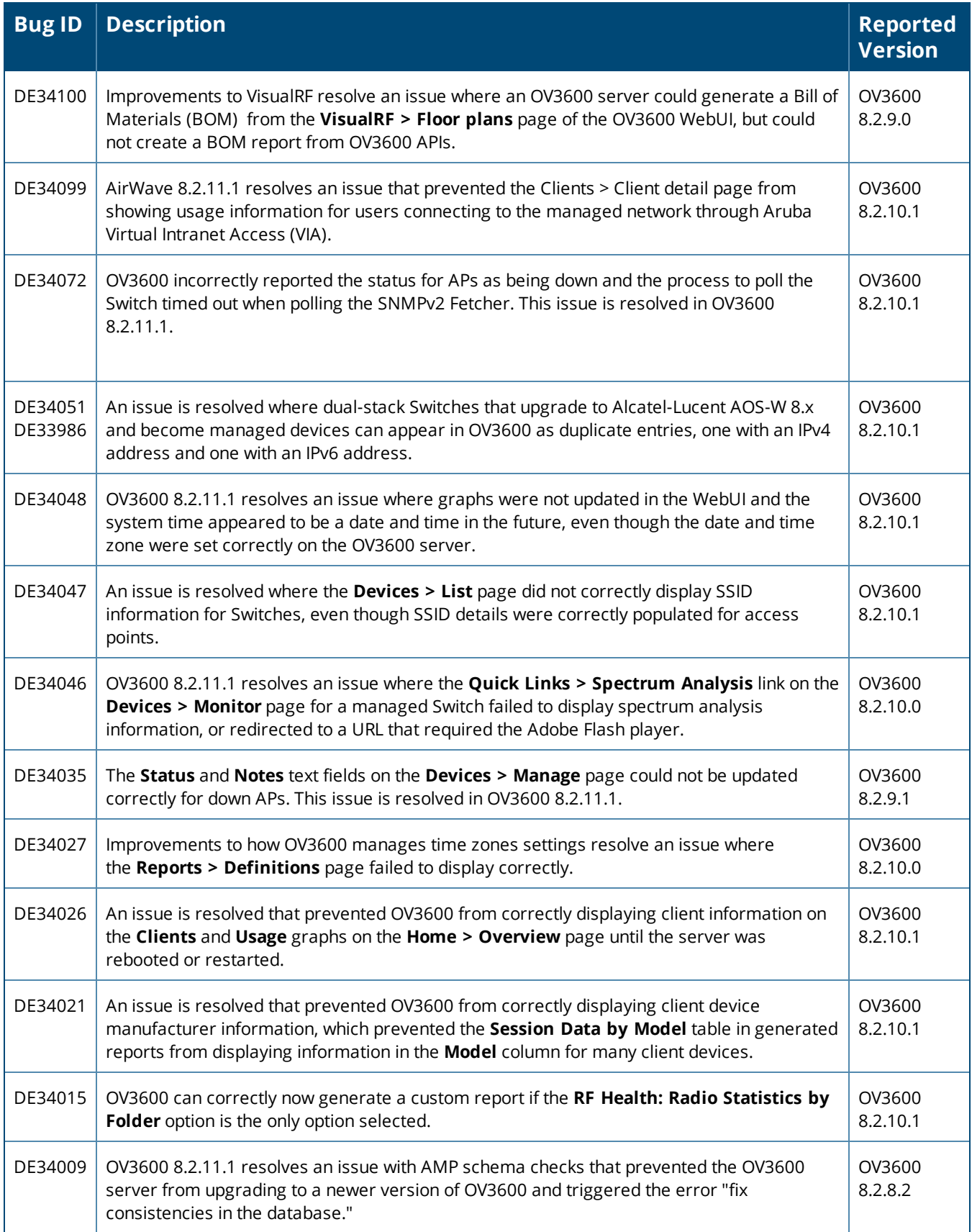

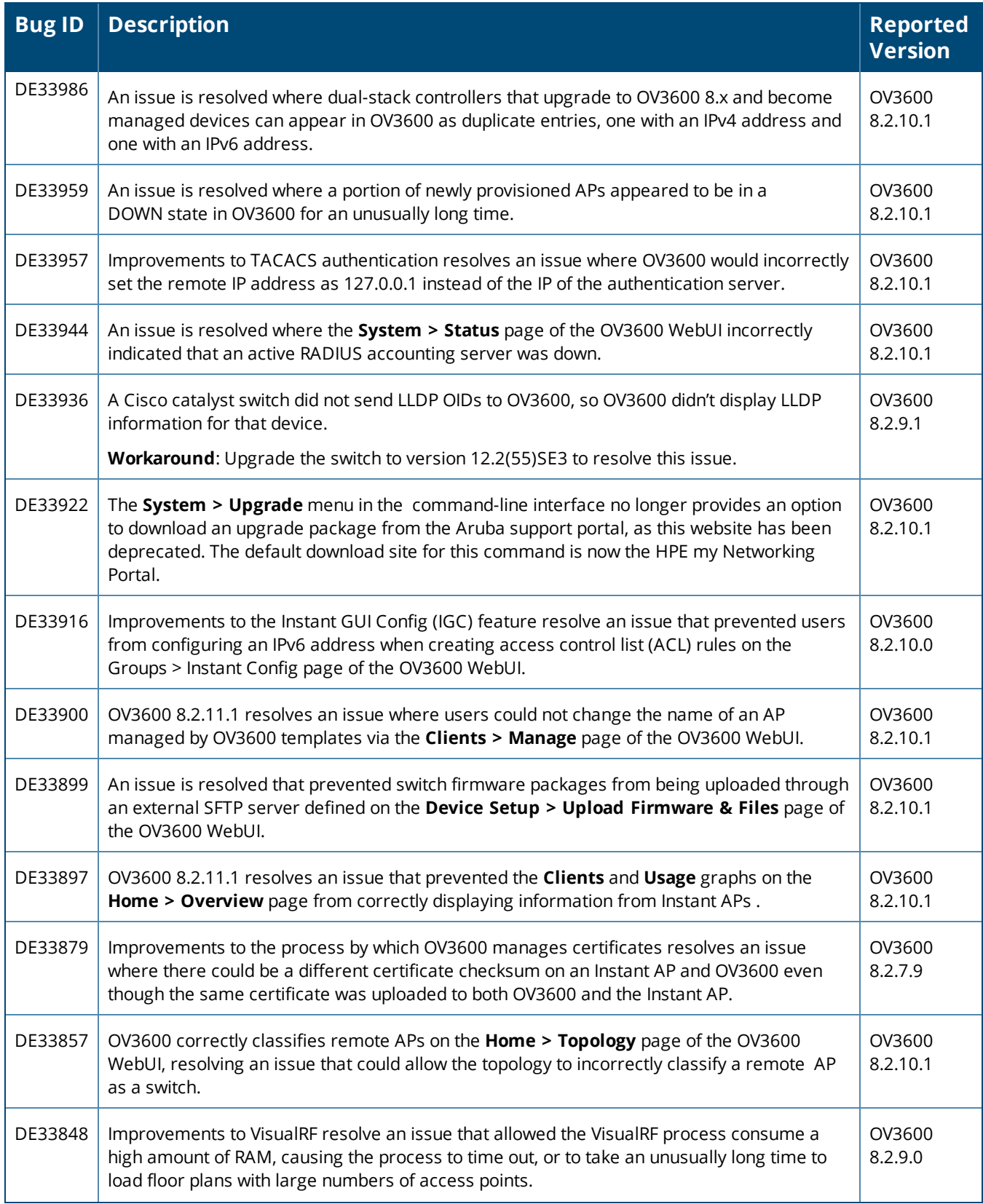

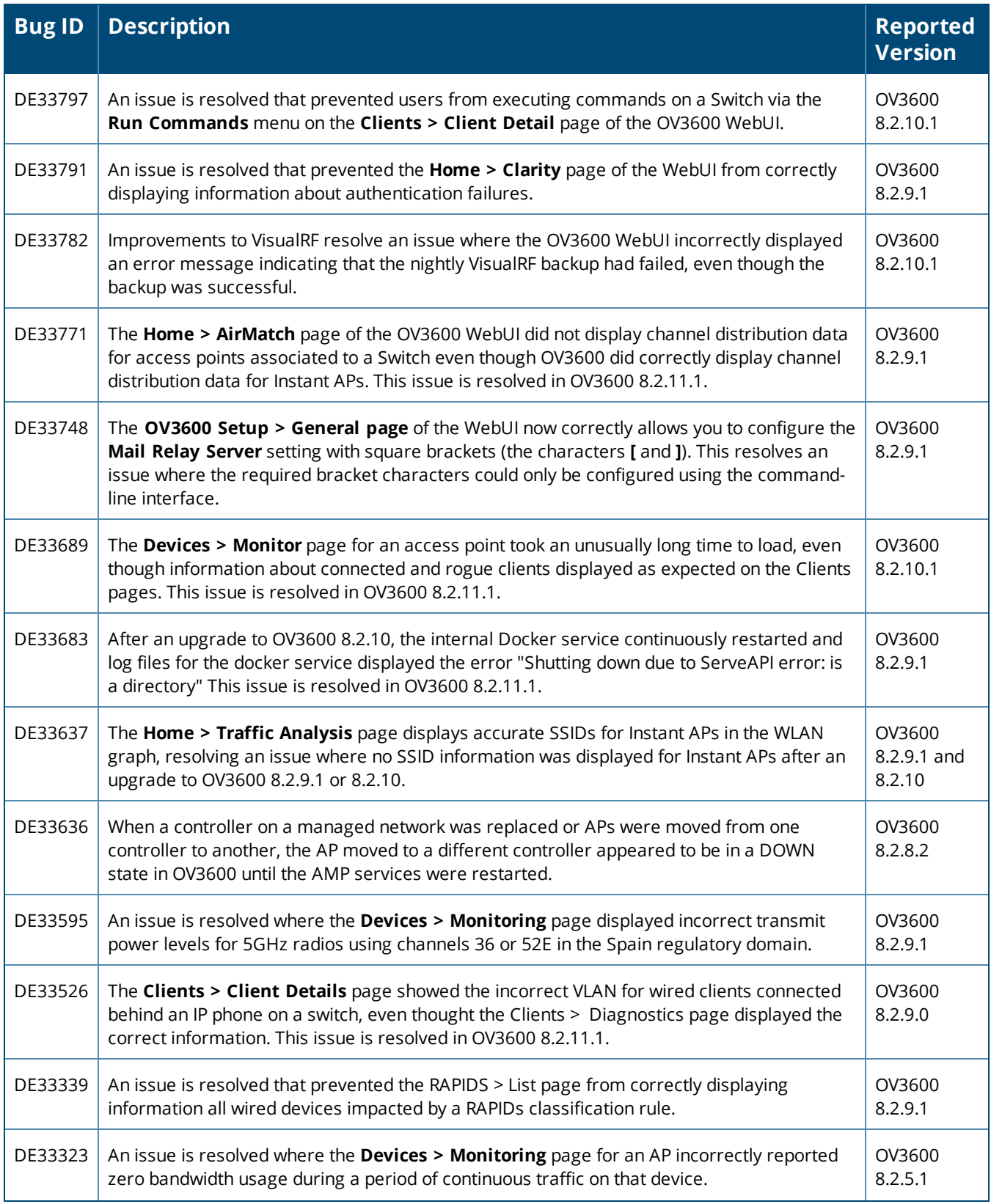

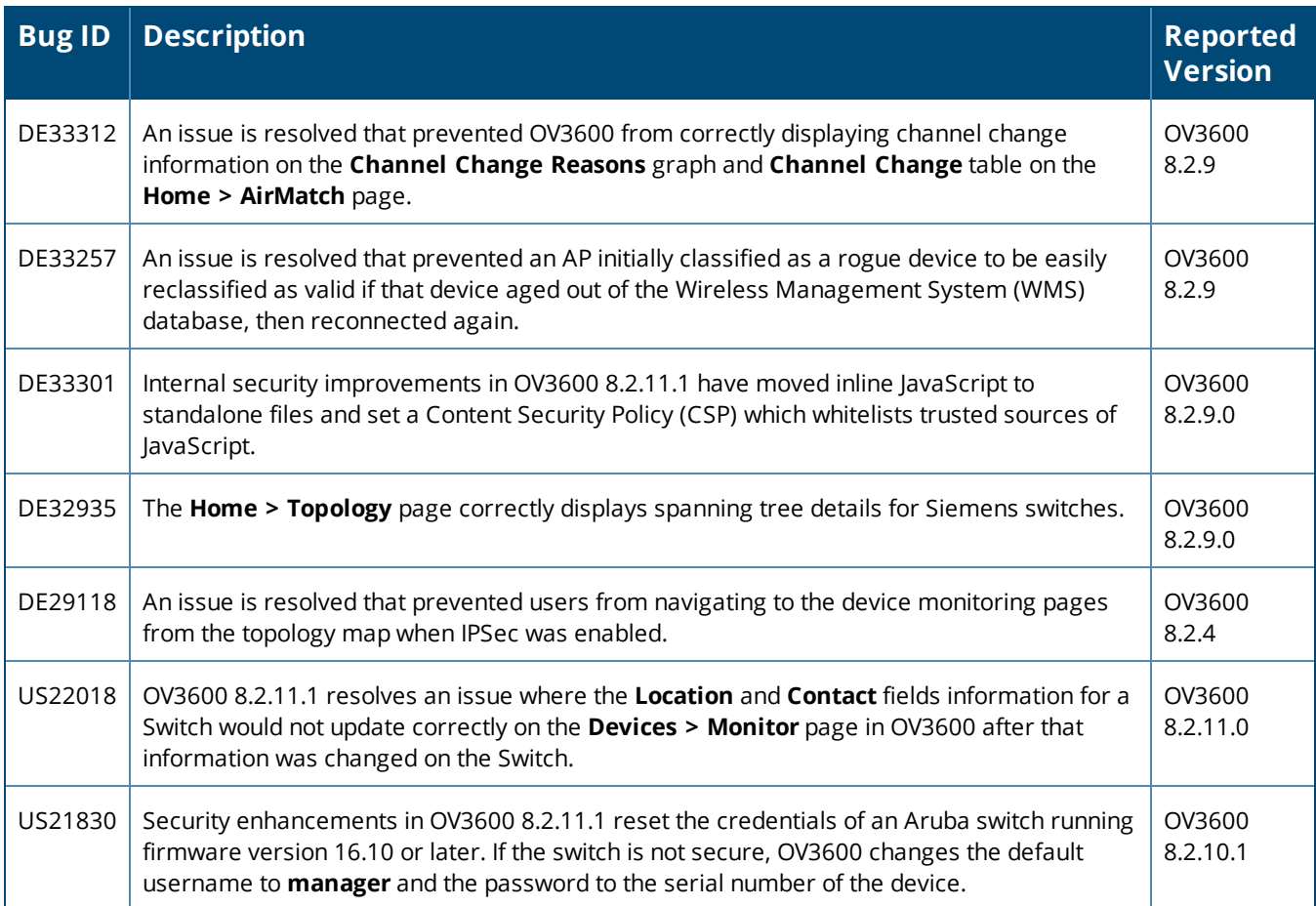

# **Table 3:** *Issues Resolved in OV3600 8.2.11.0*

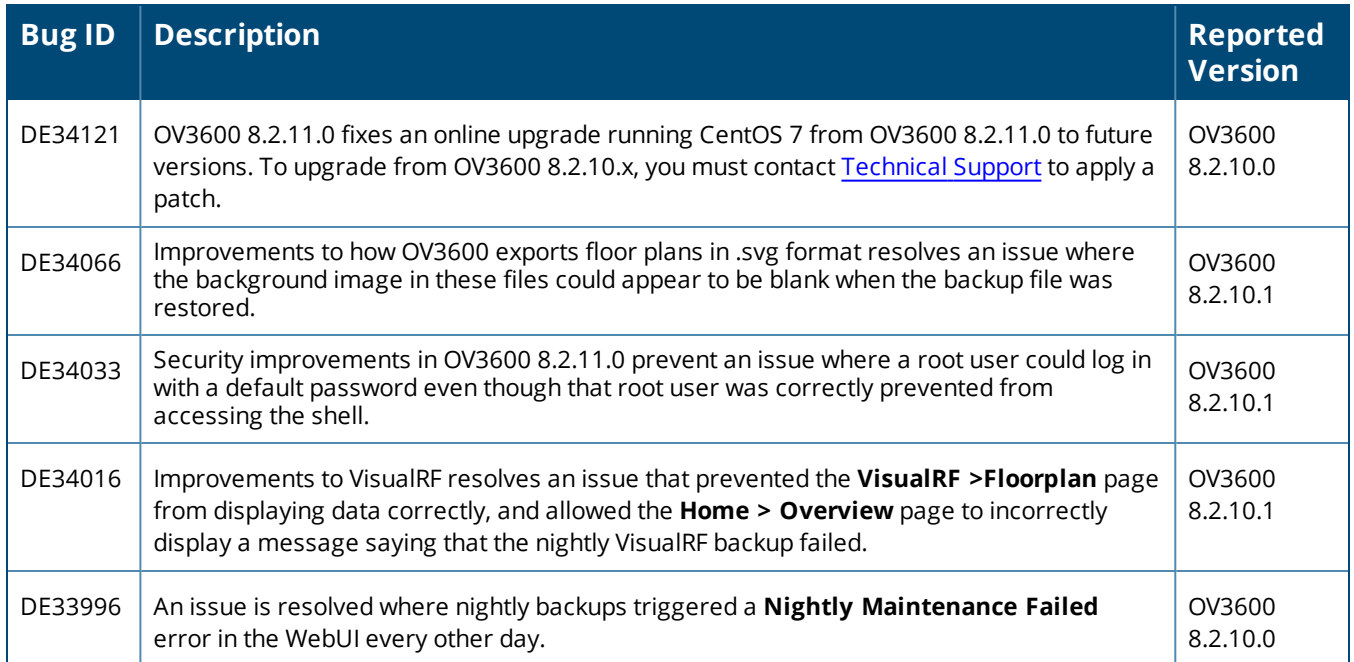

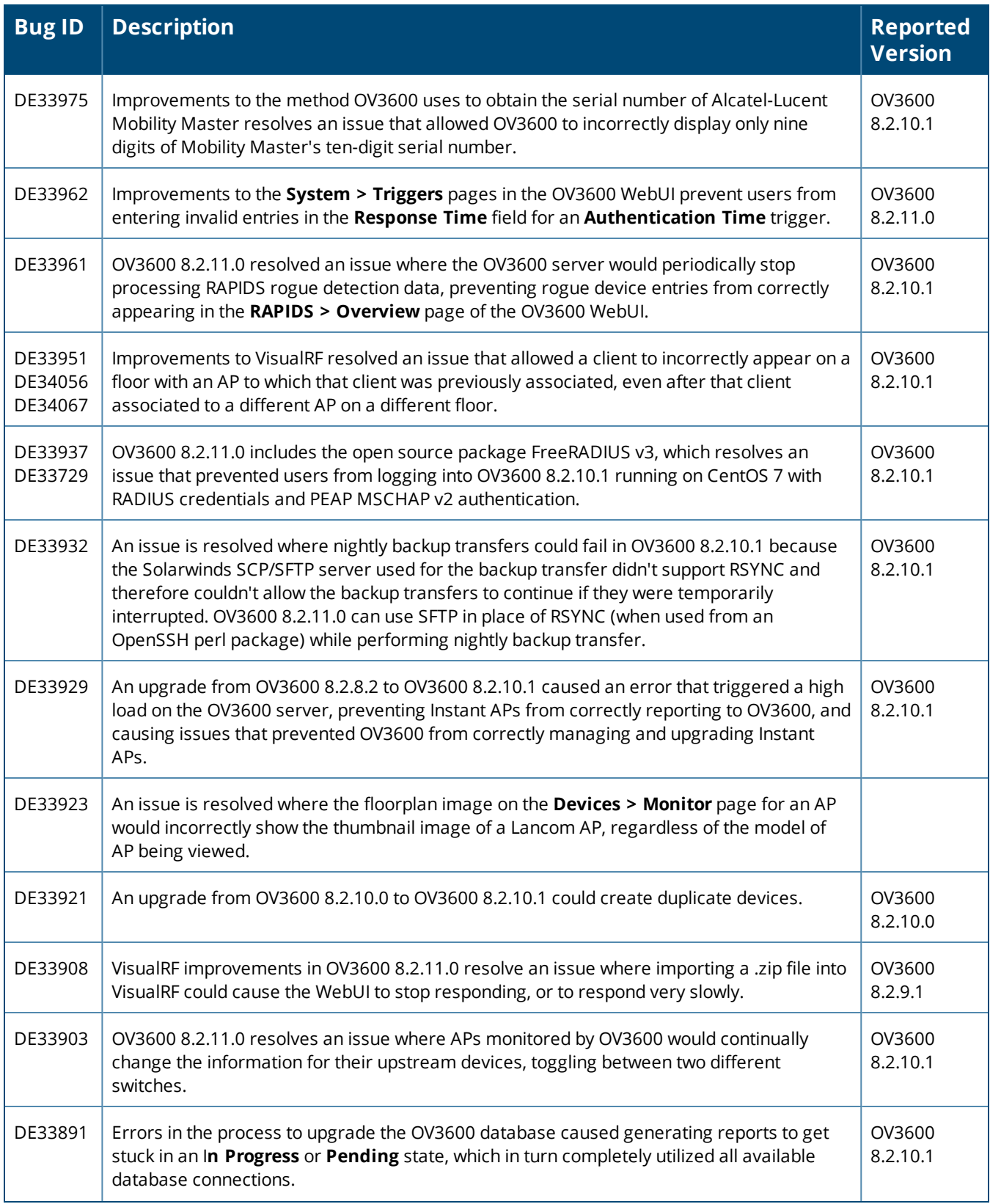

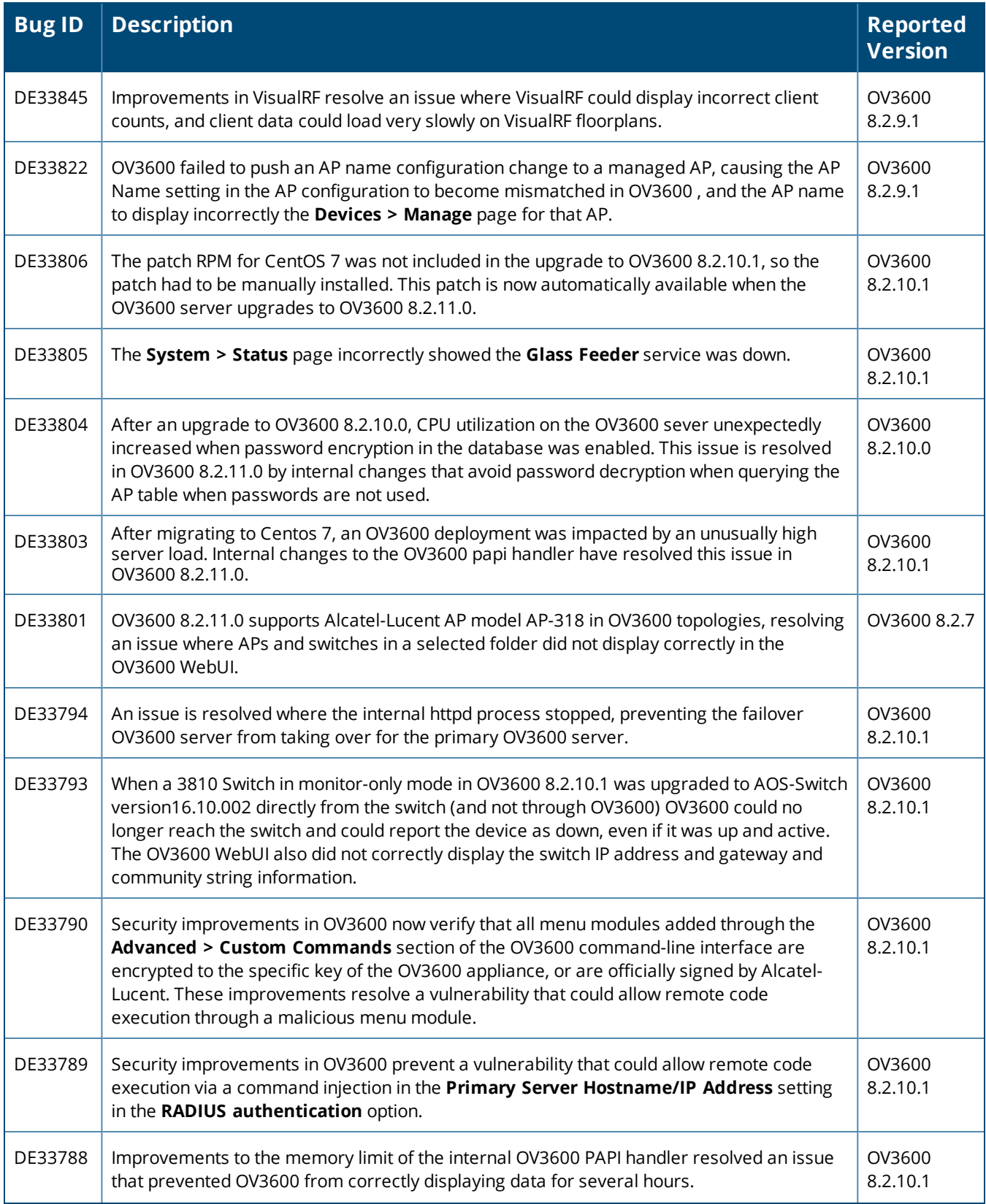

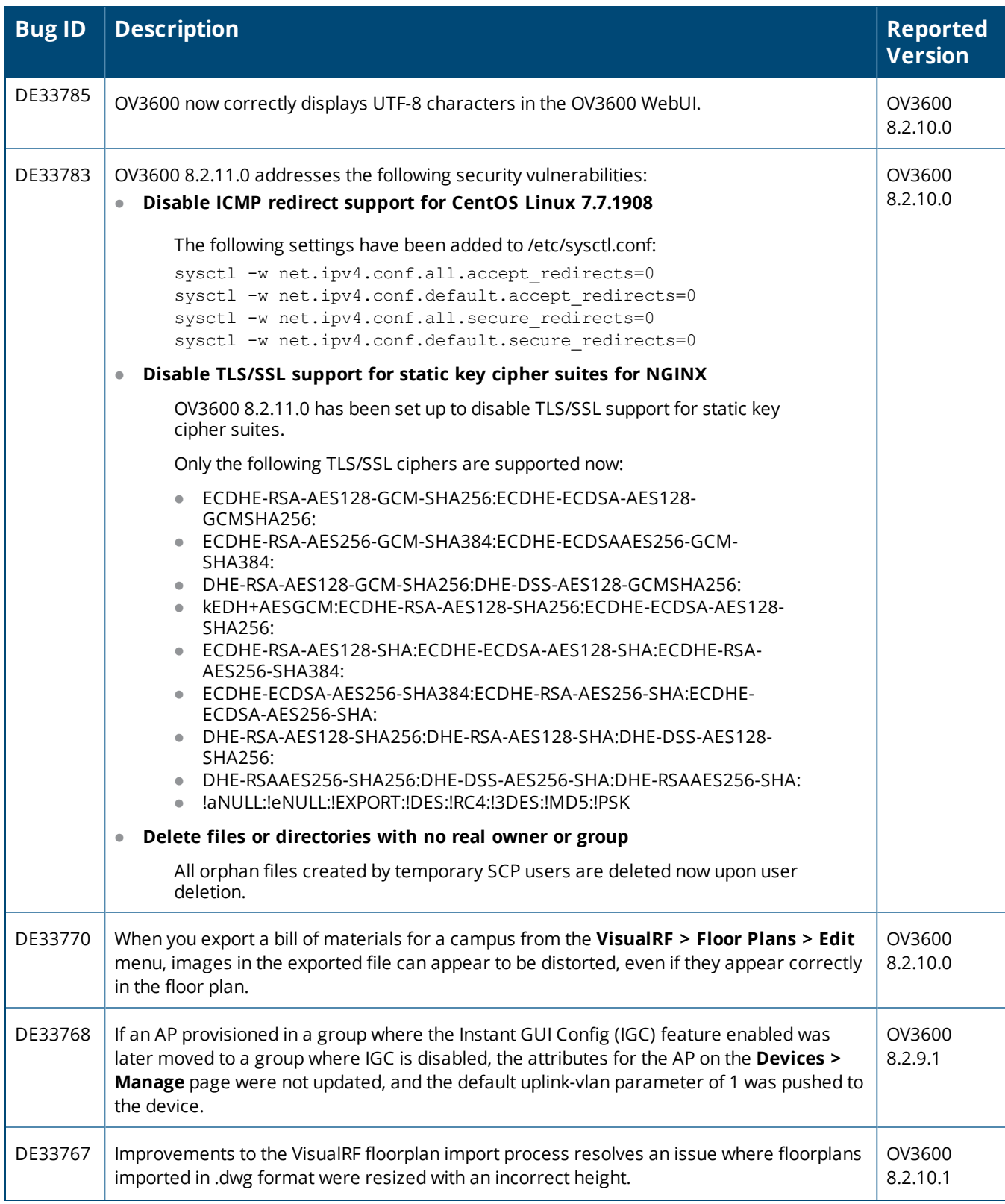

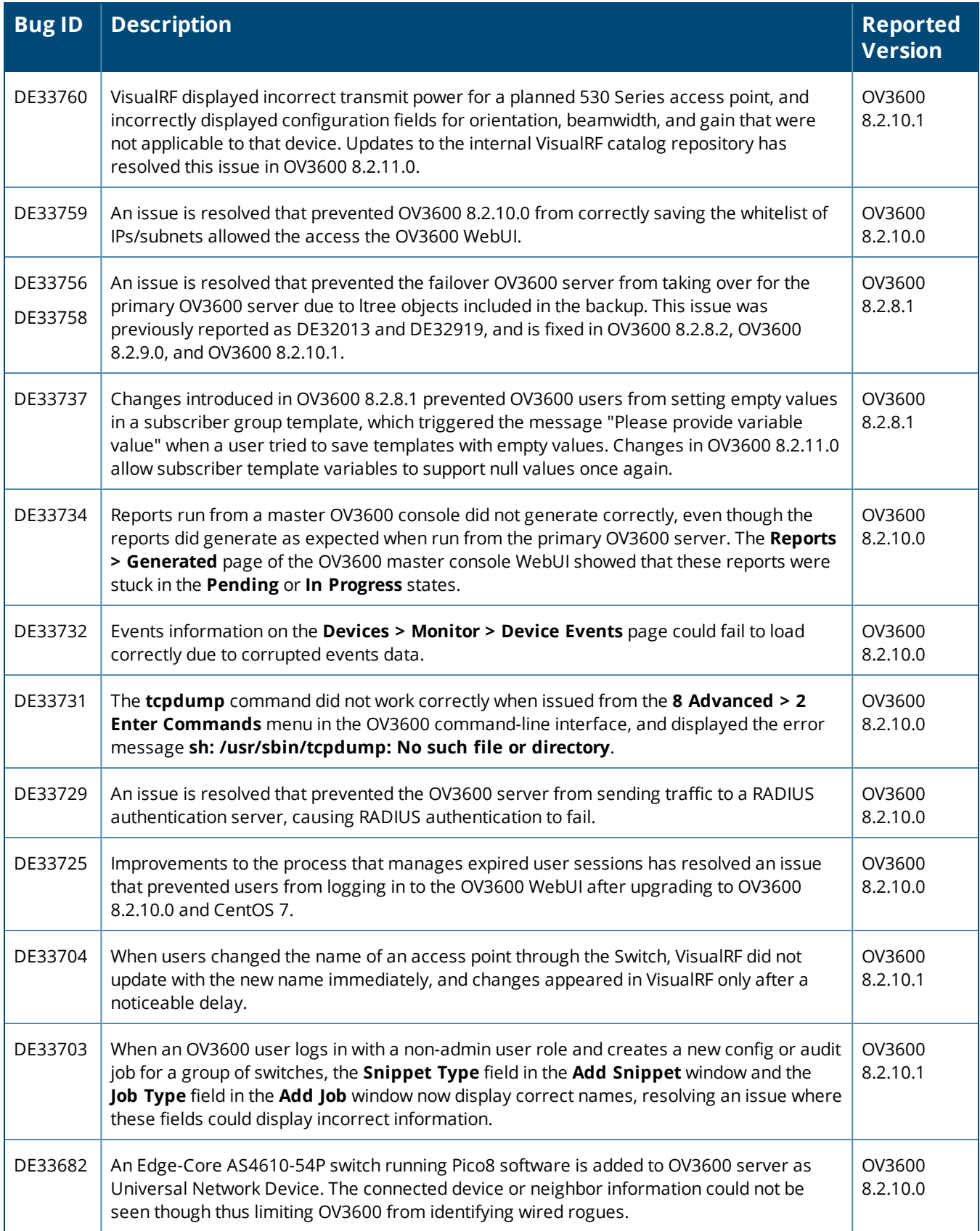

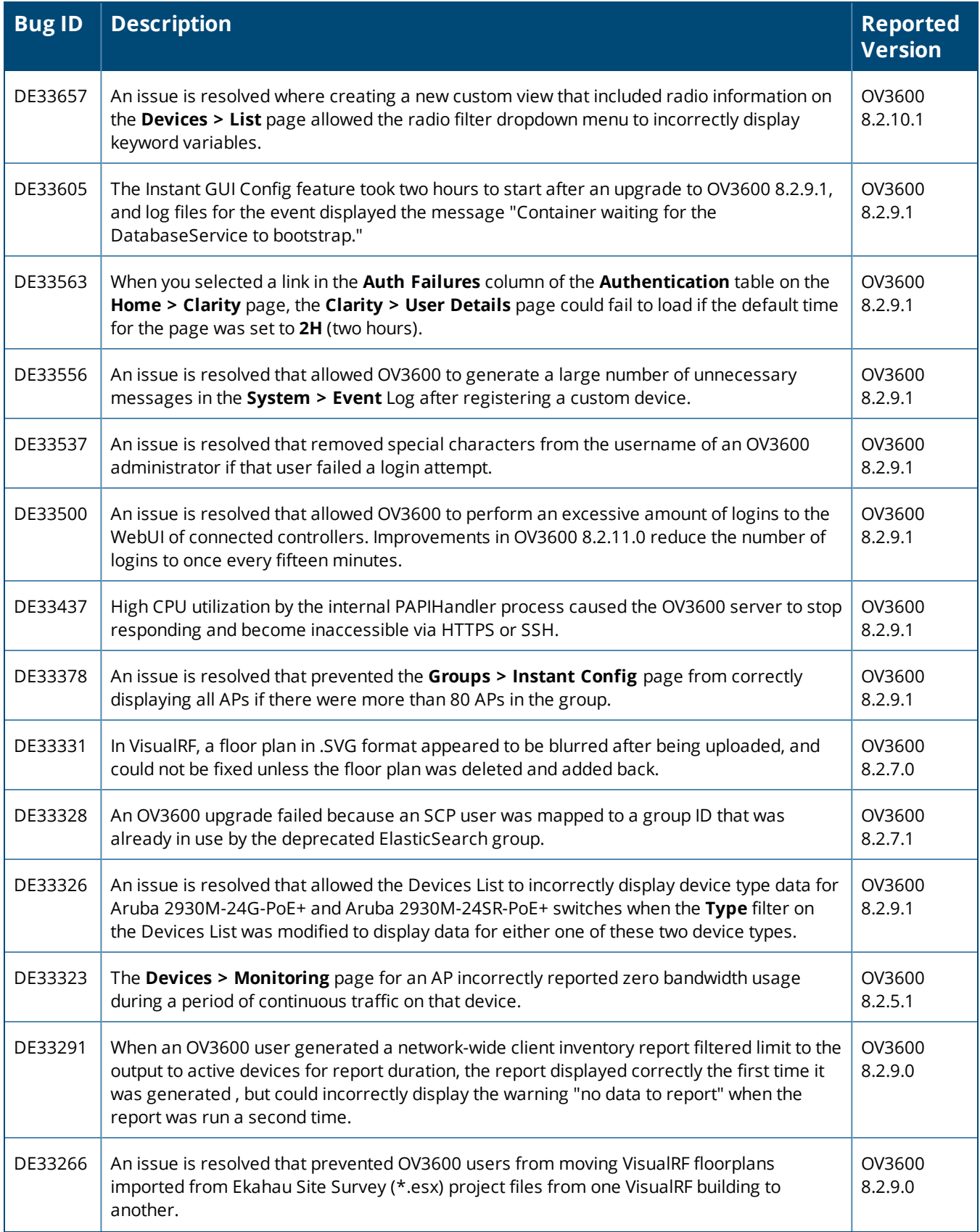

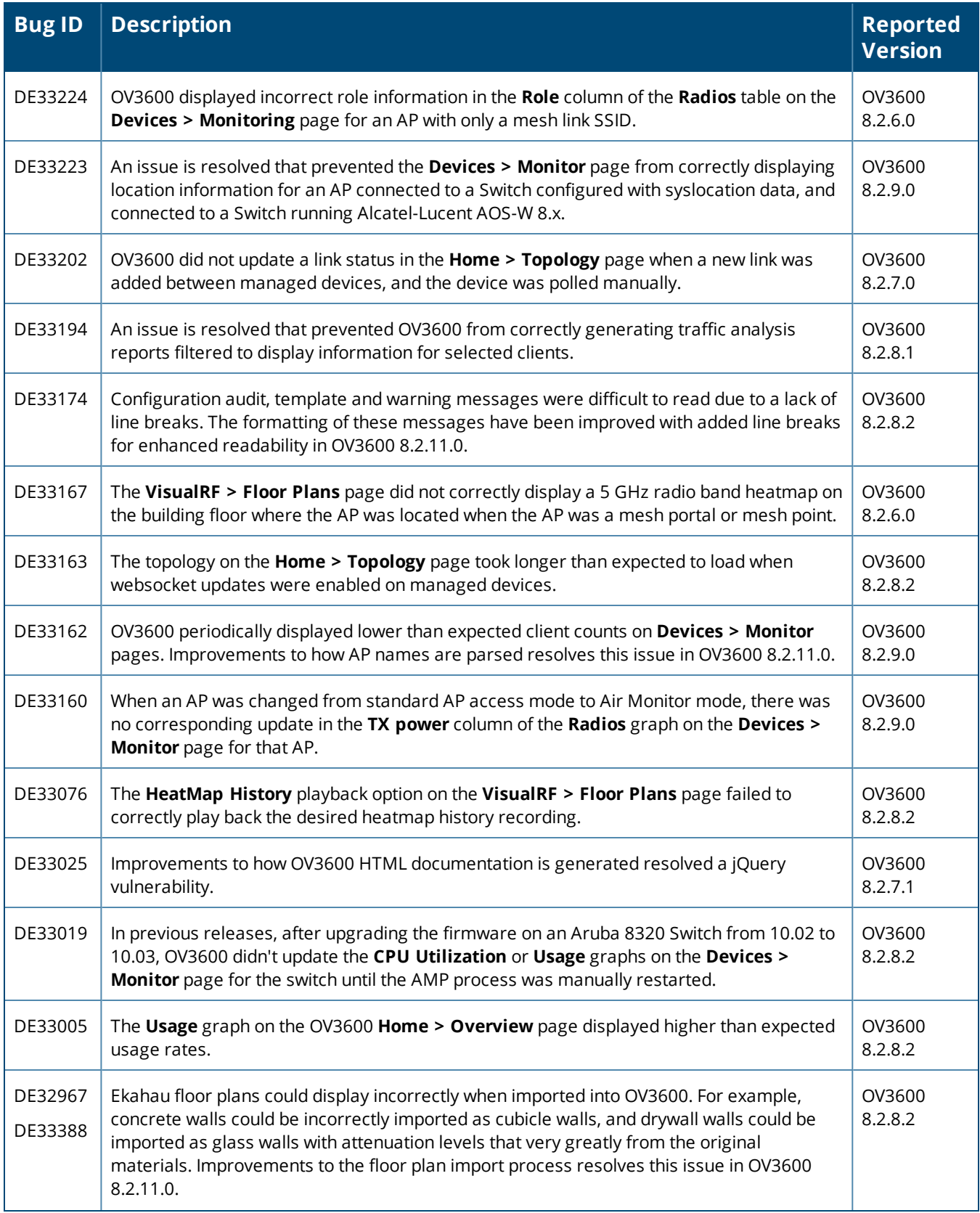

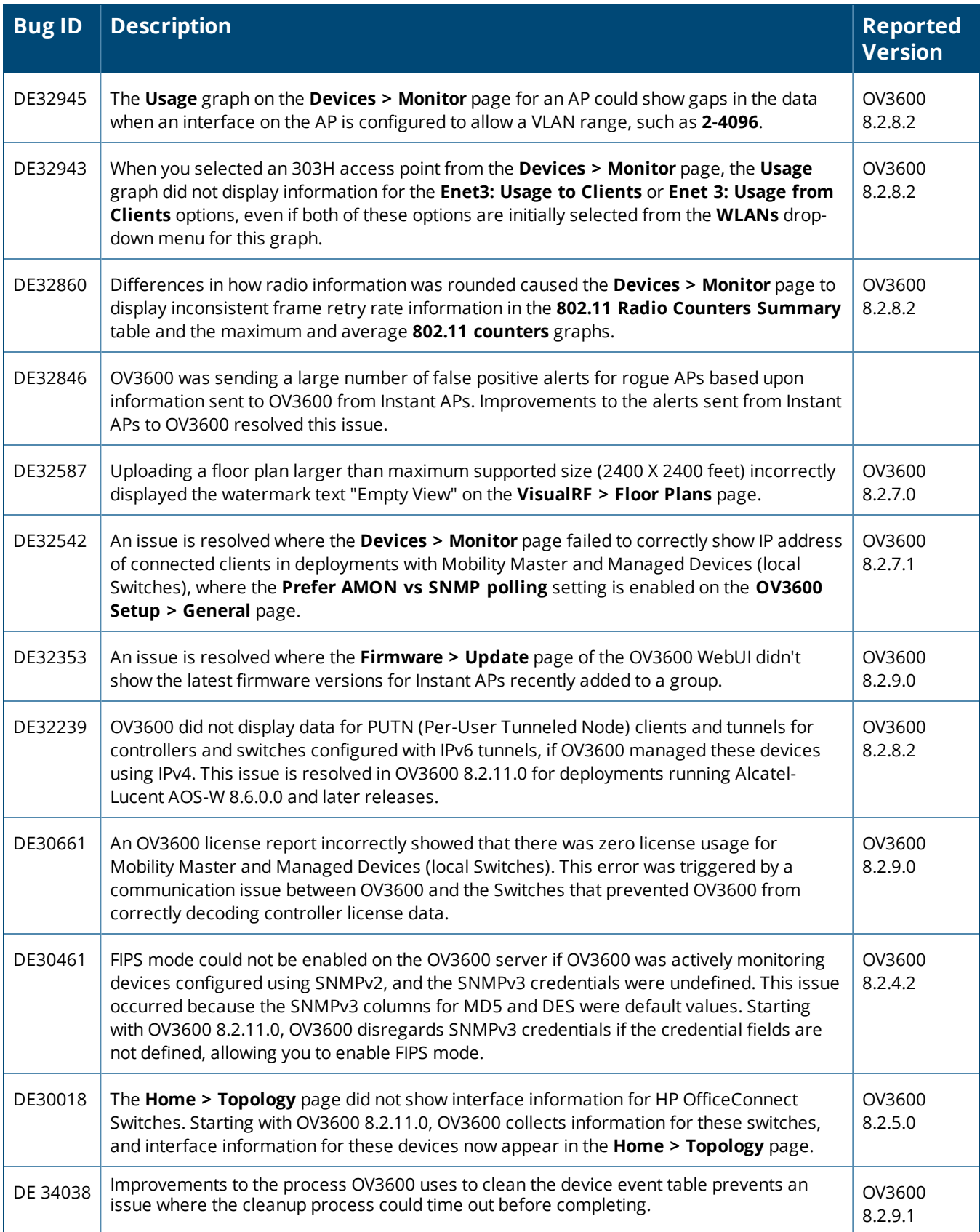

#### **Table 4:** *Issues Resolved in OV3600 8.2.10.1*

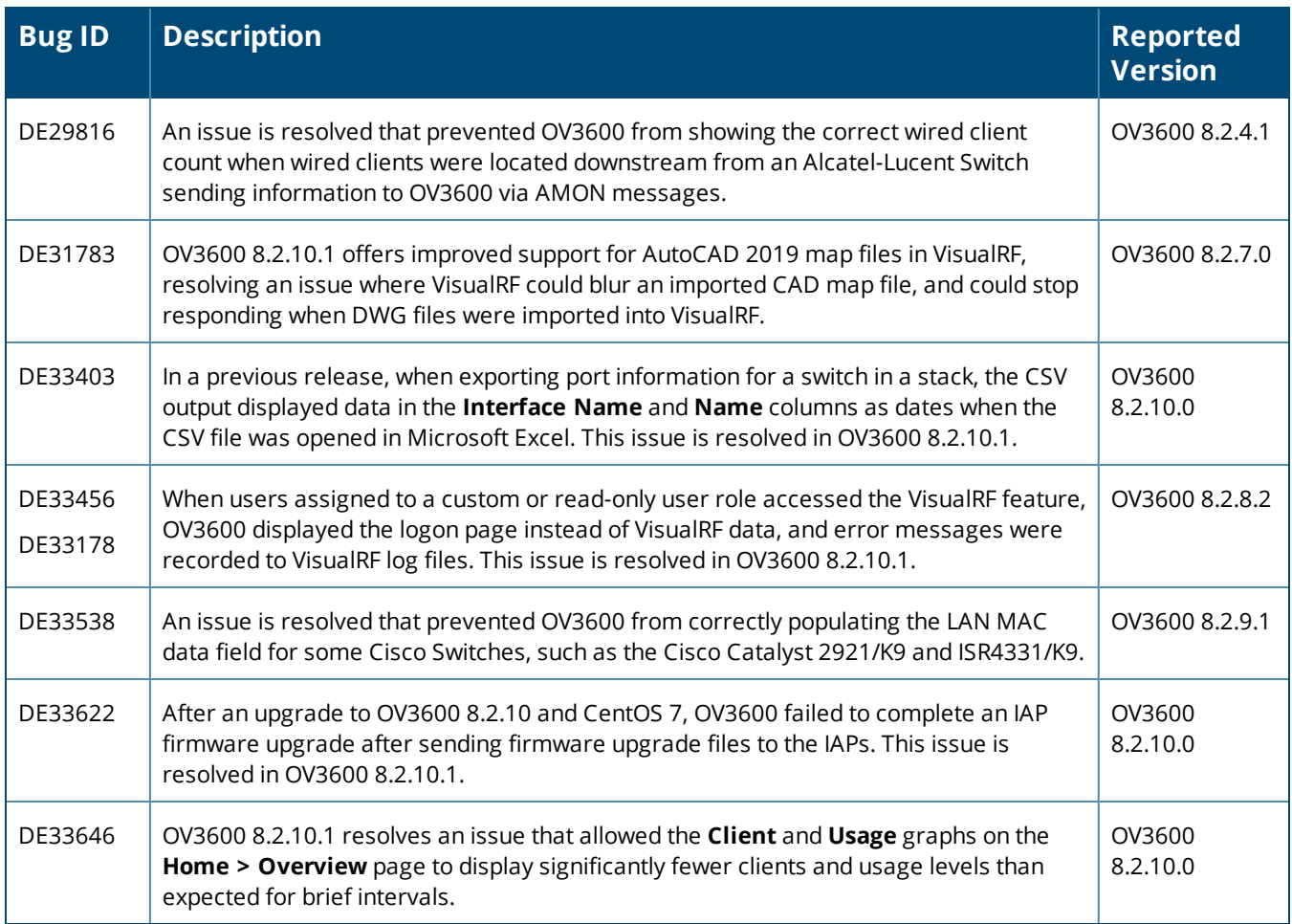

#### **Table 5:** *Issues Resolved in OV3600 8.2.10*

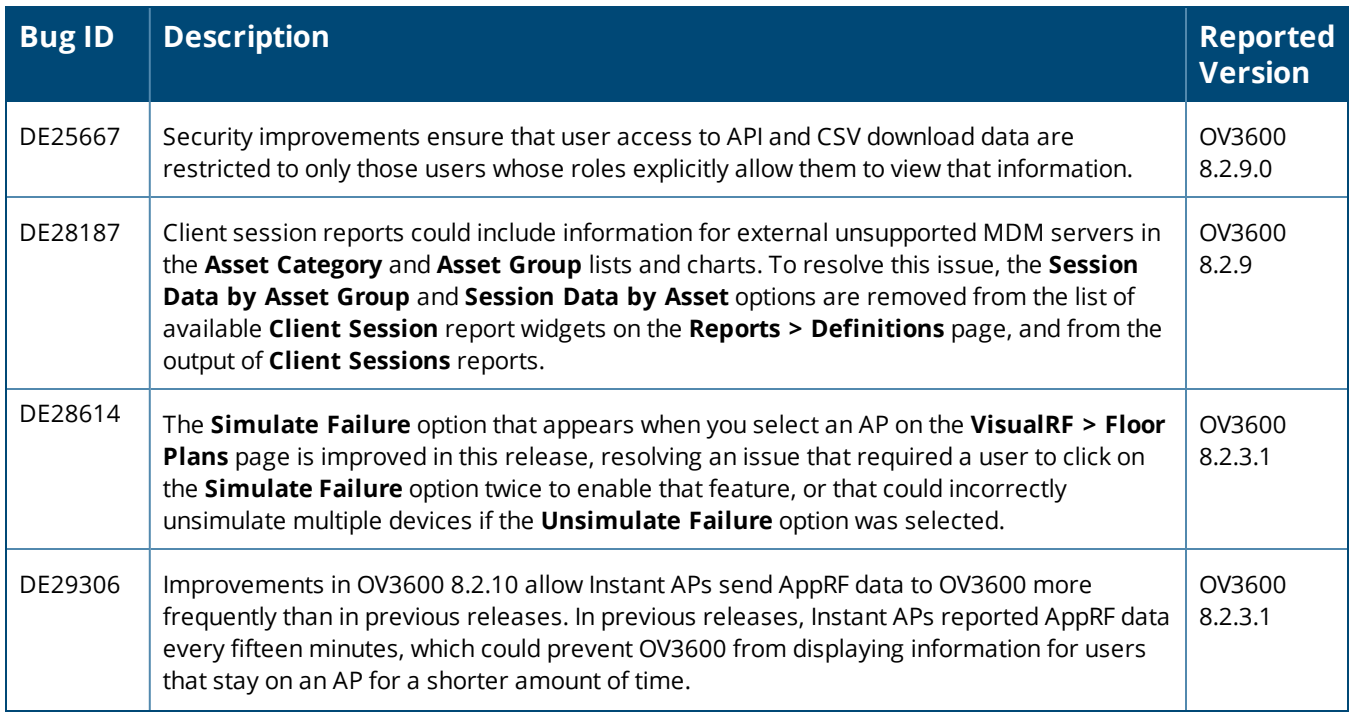

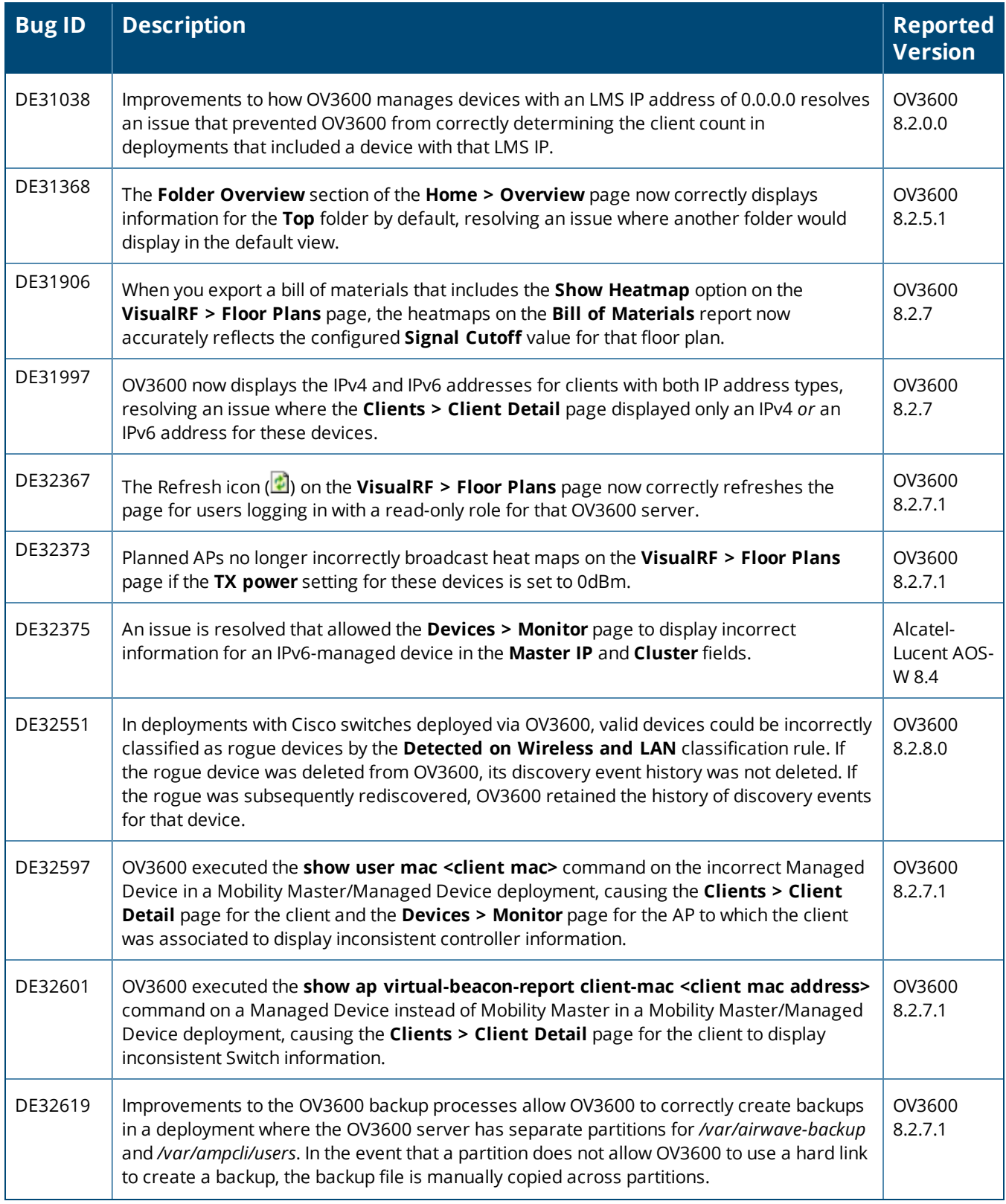

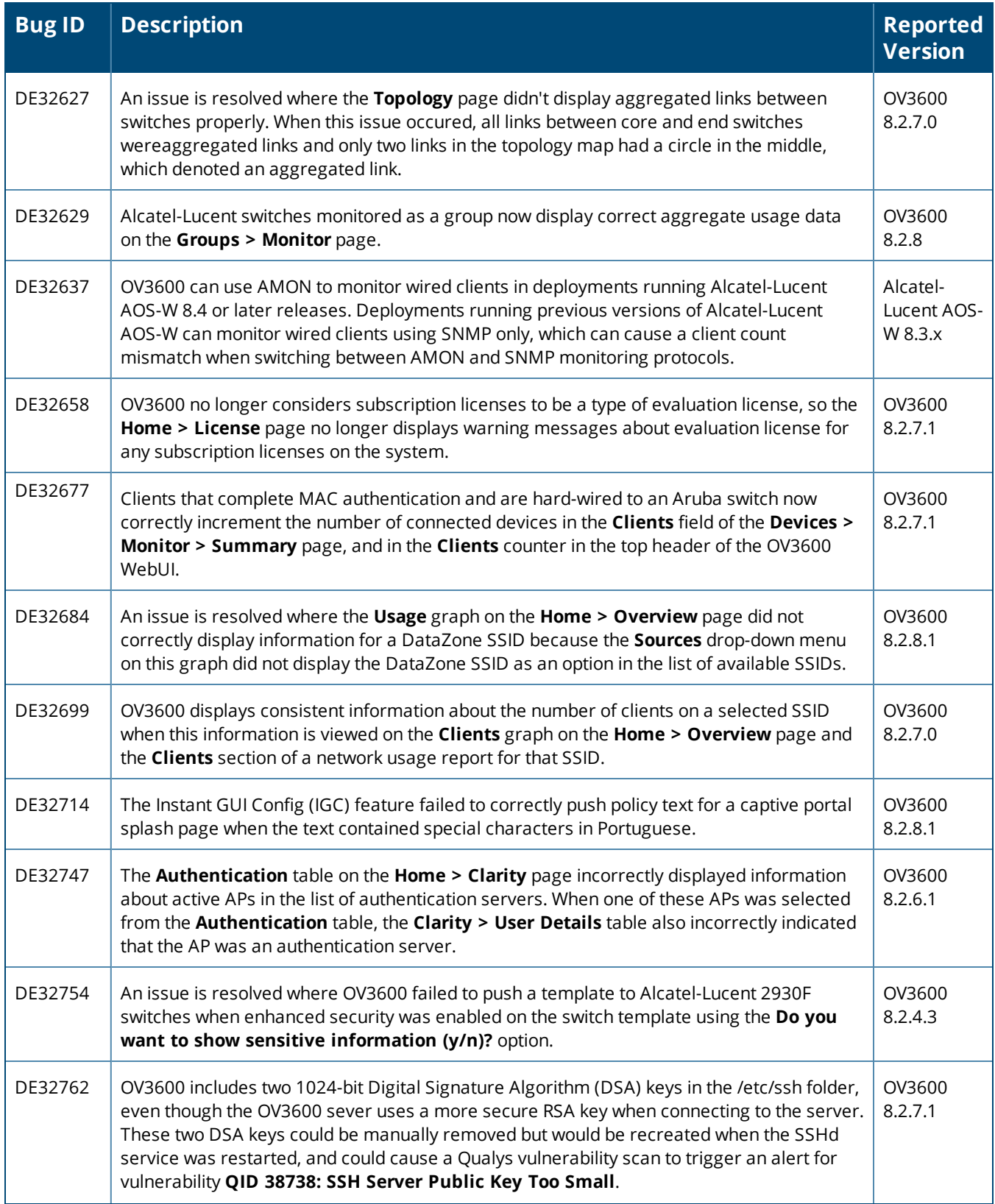

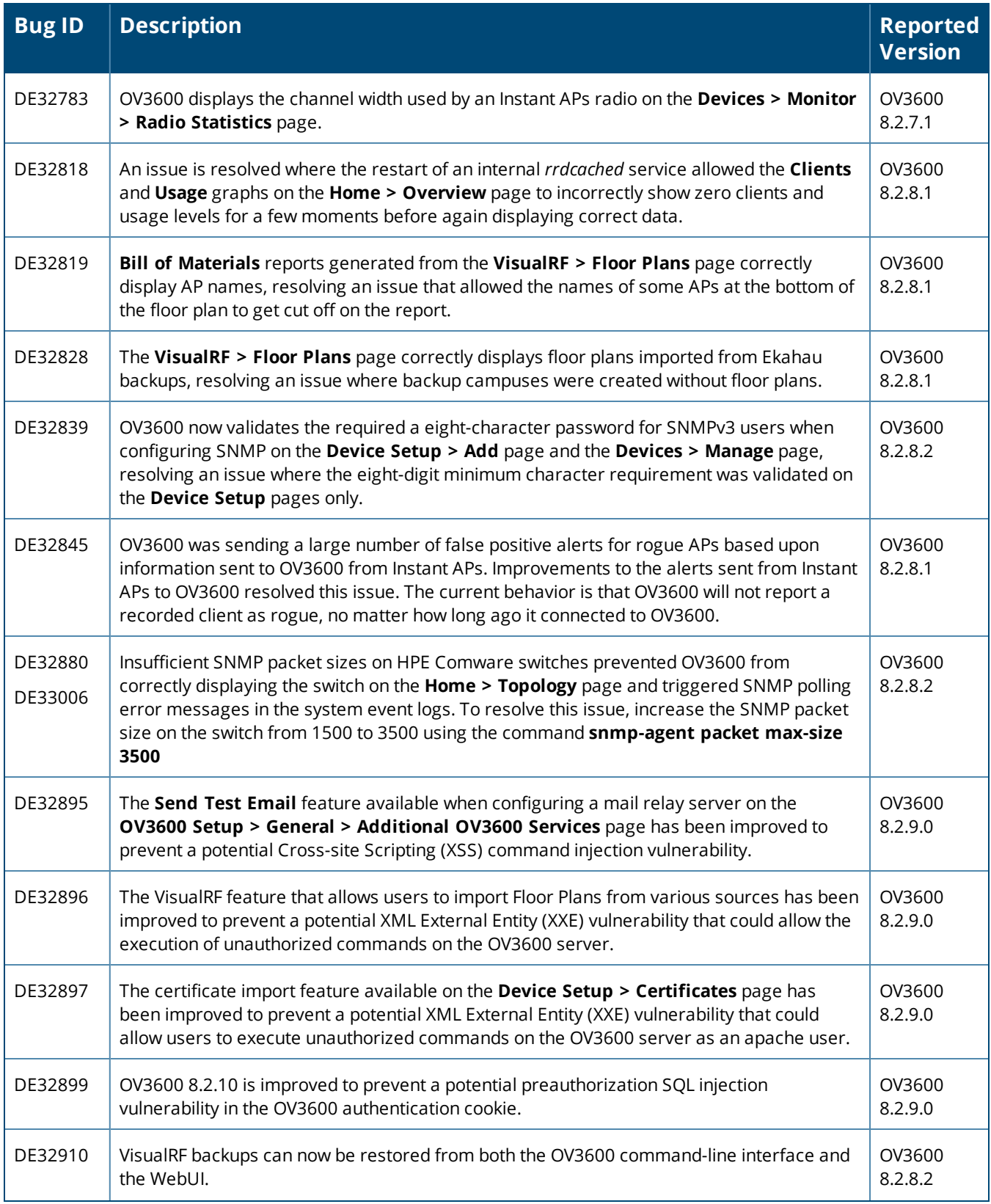

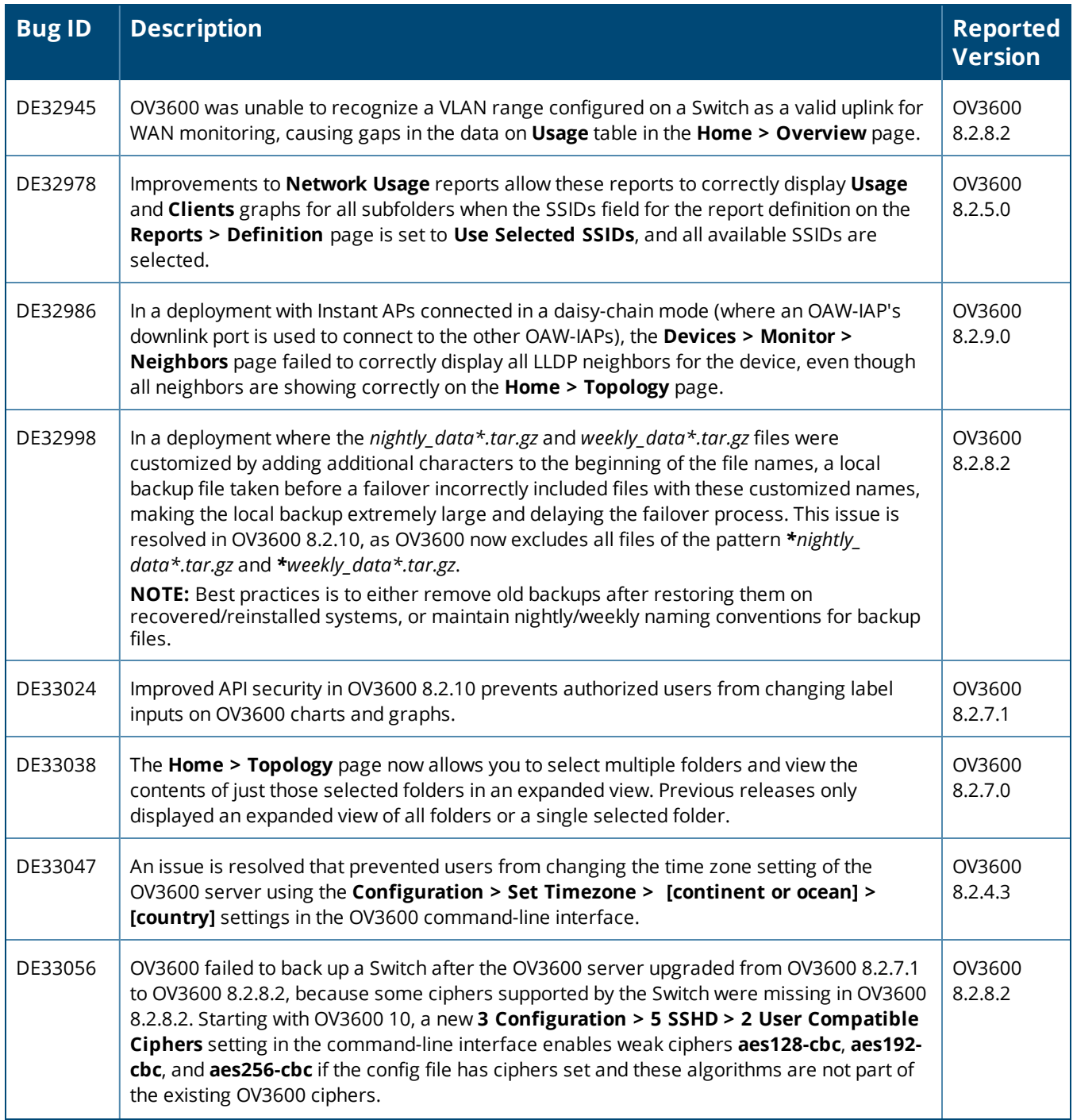

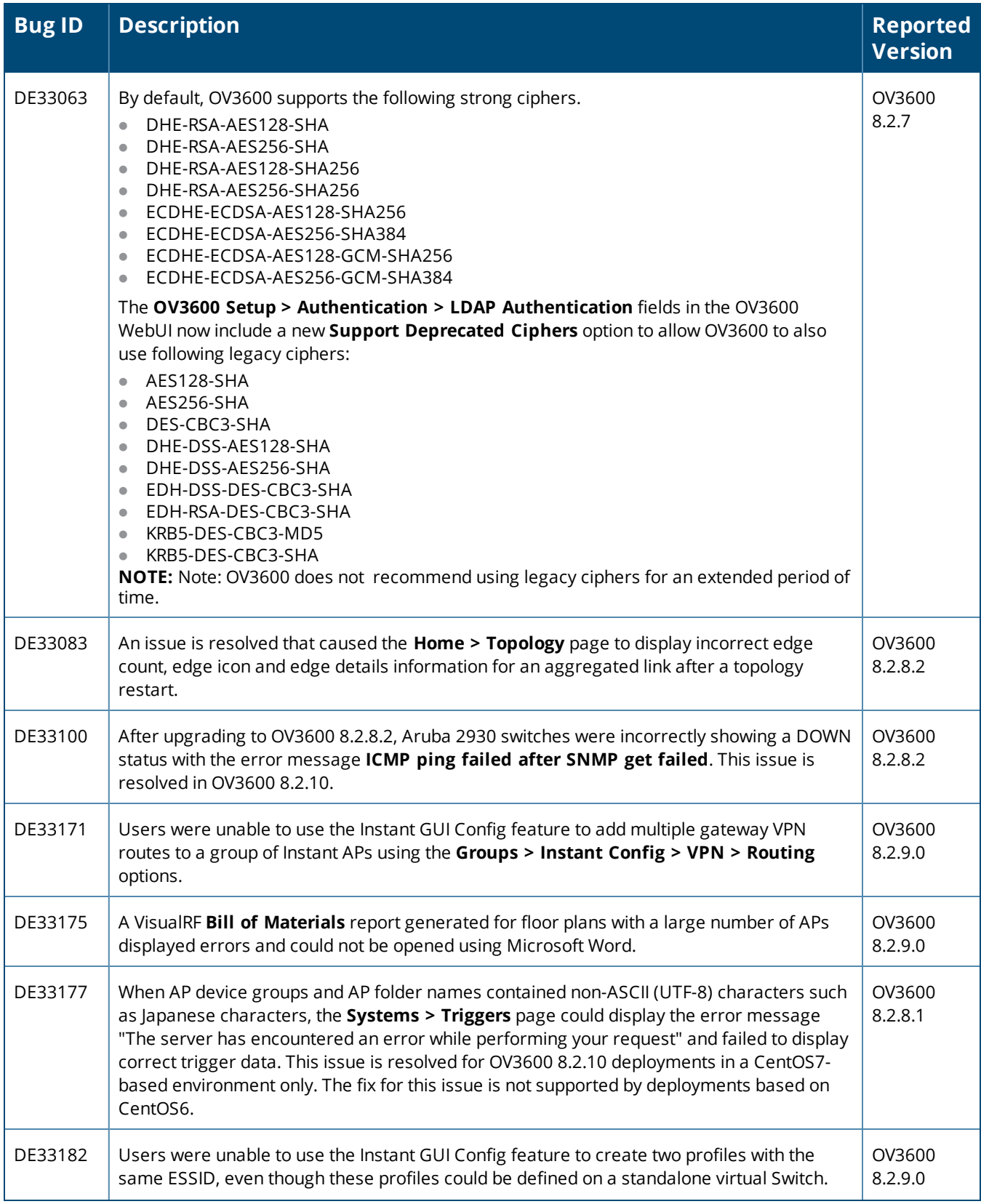

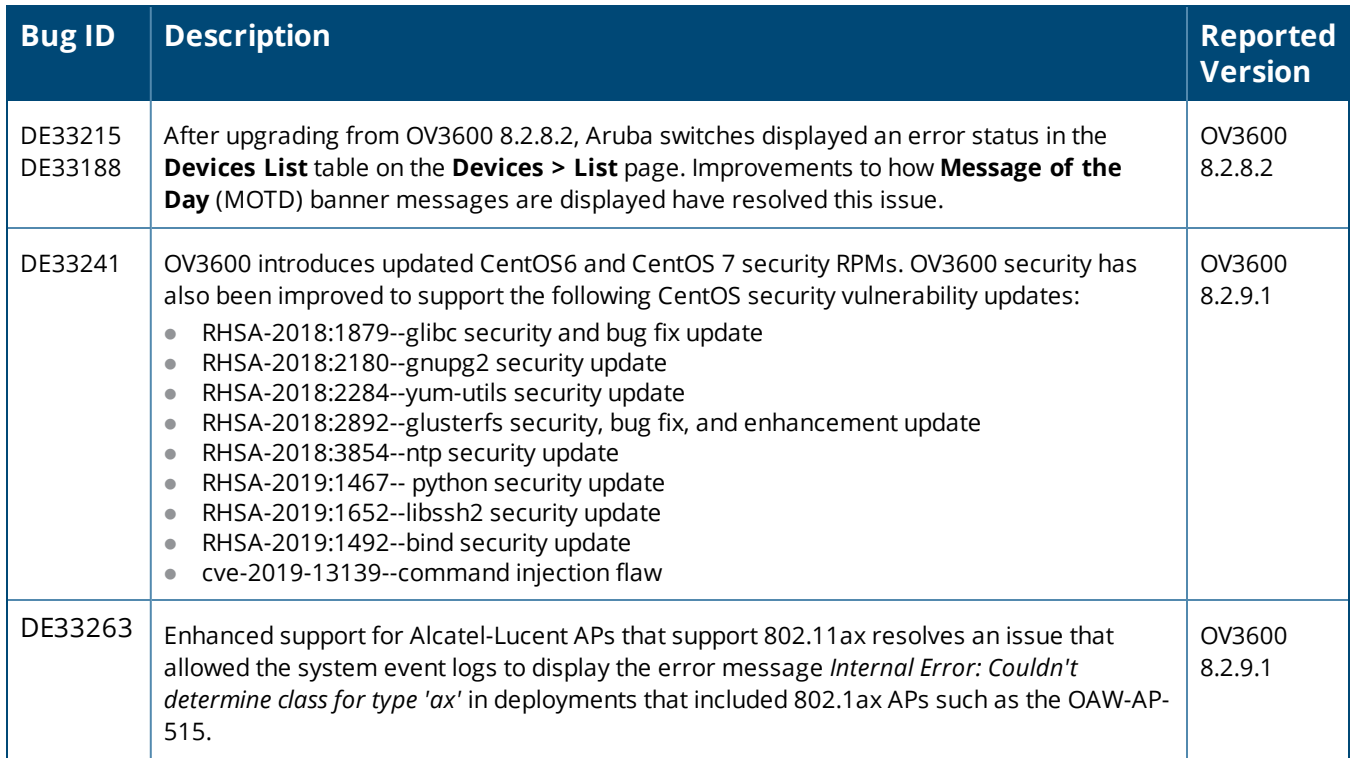

#### **Table 6:** *Issues Resolved in OV3600 8.2.9.1*

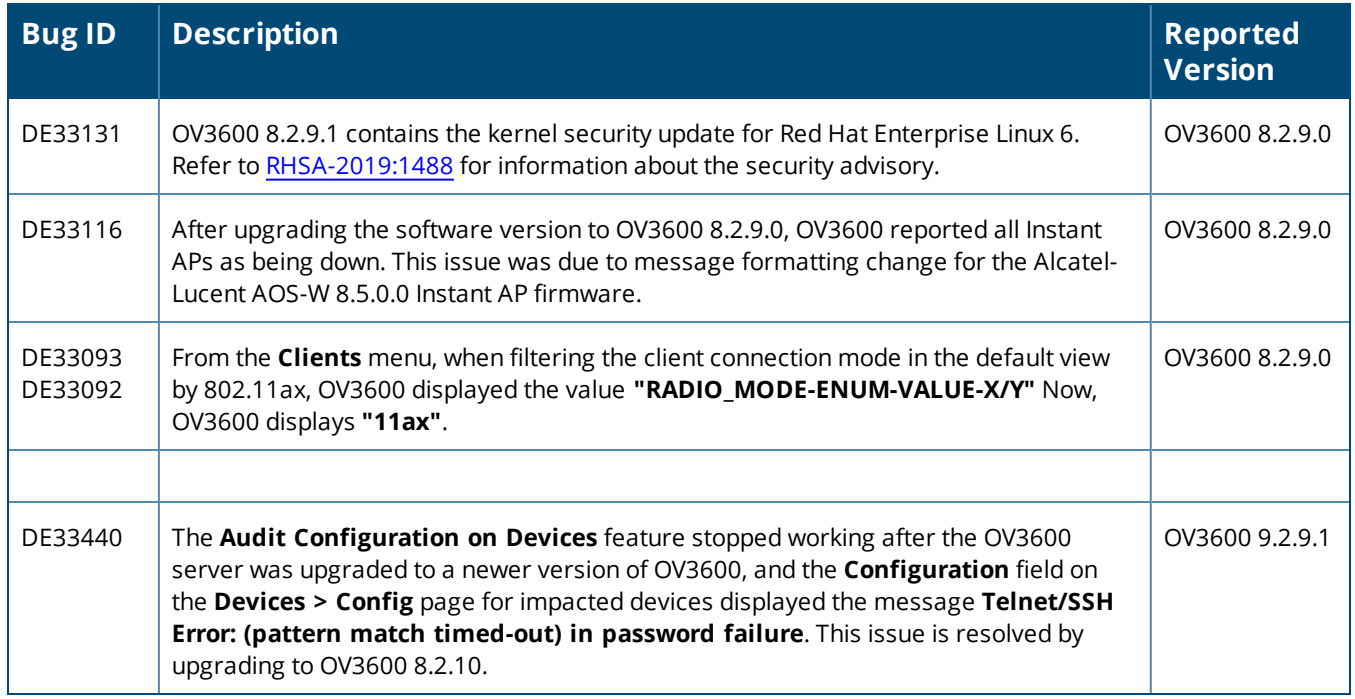

#### **Table 7:** *Issues Resolved in OV3600 8.2.9.0*

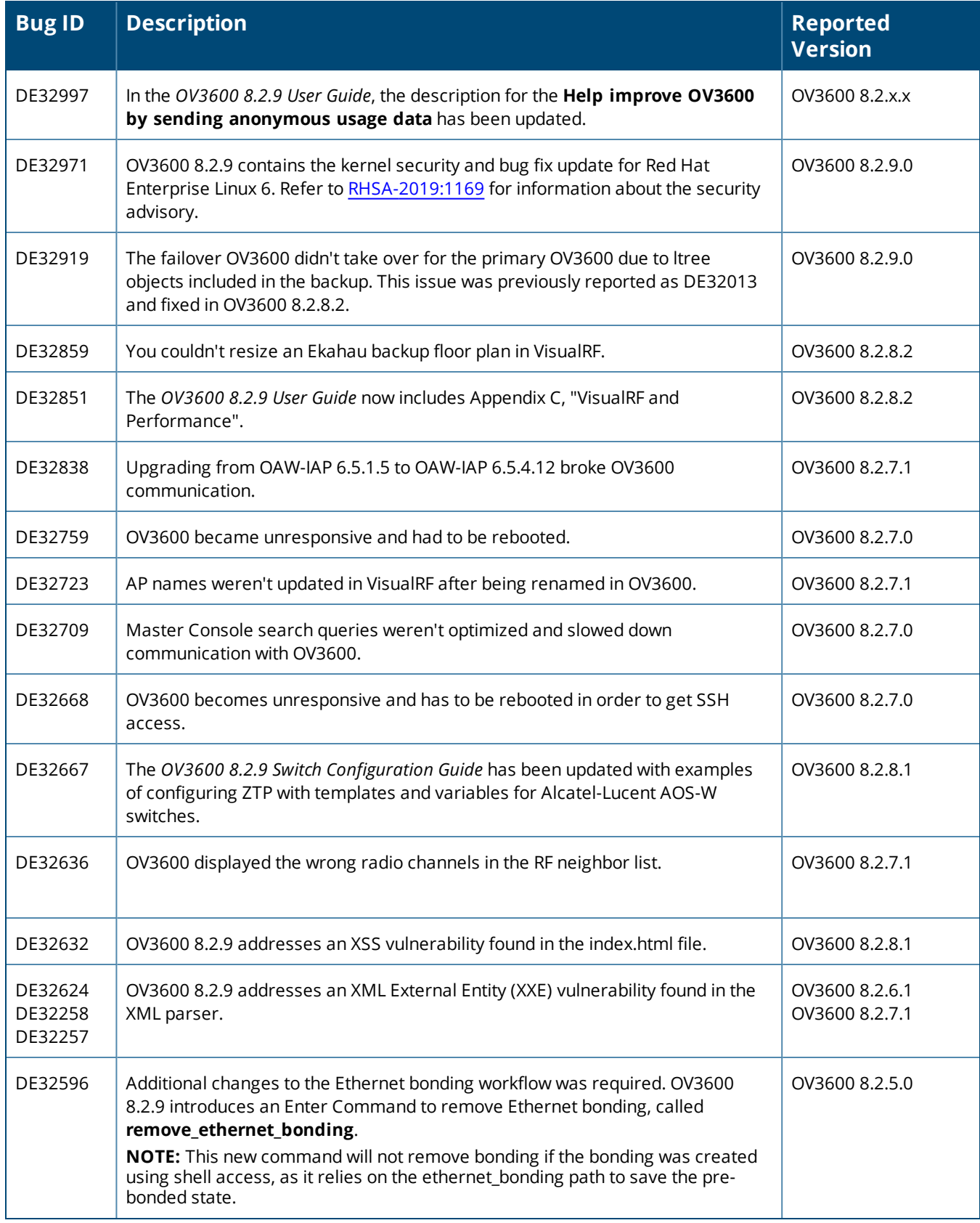

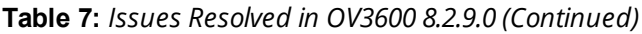

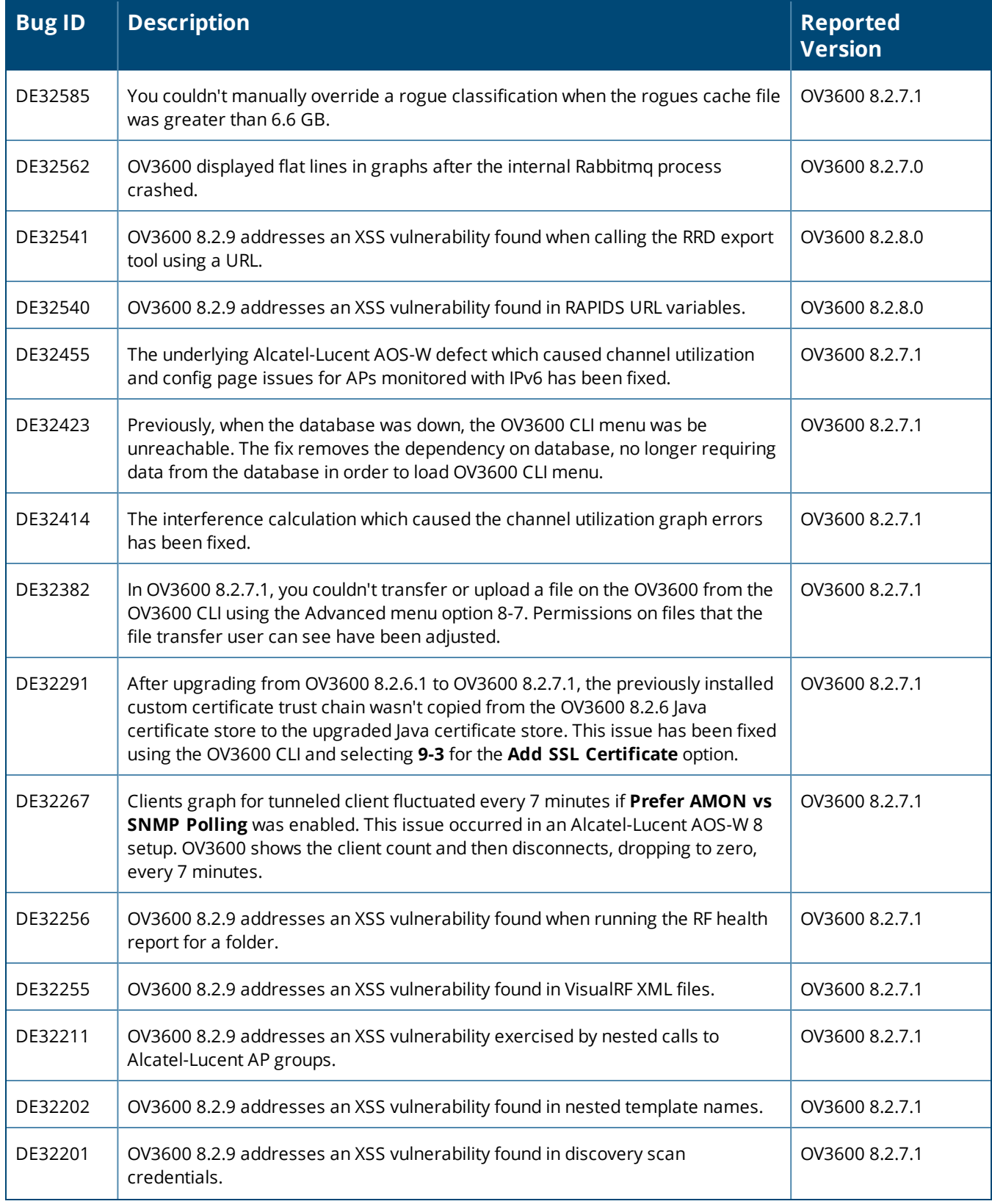

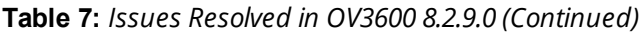

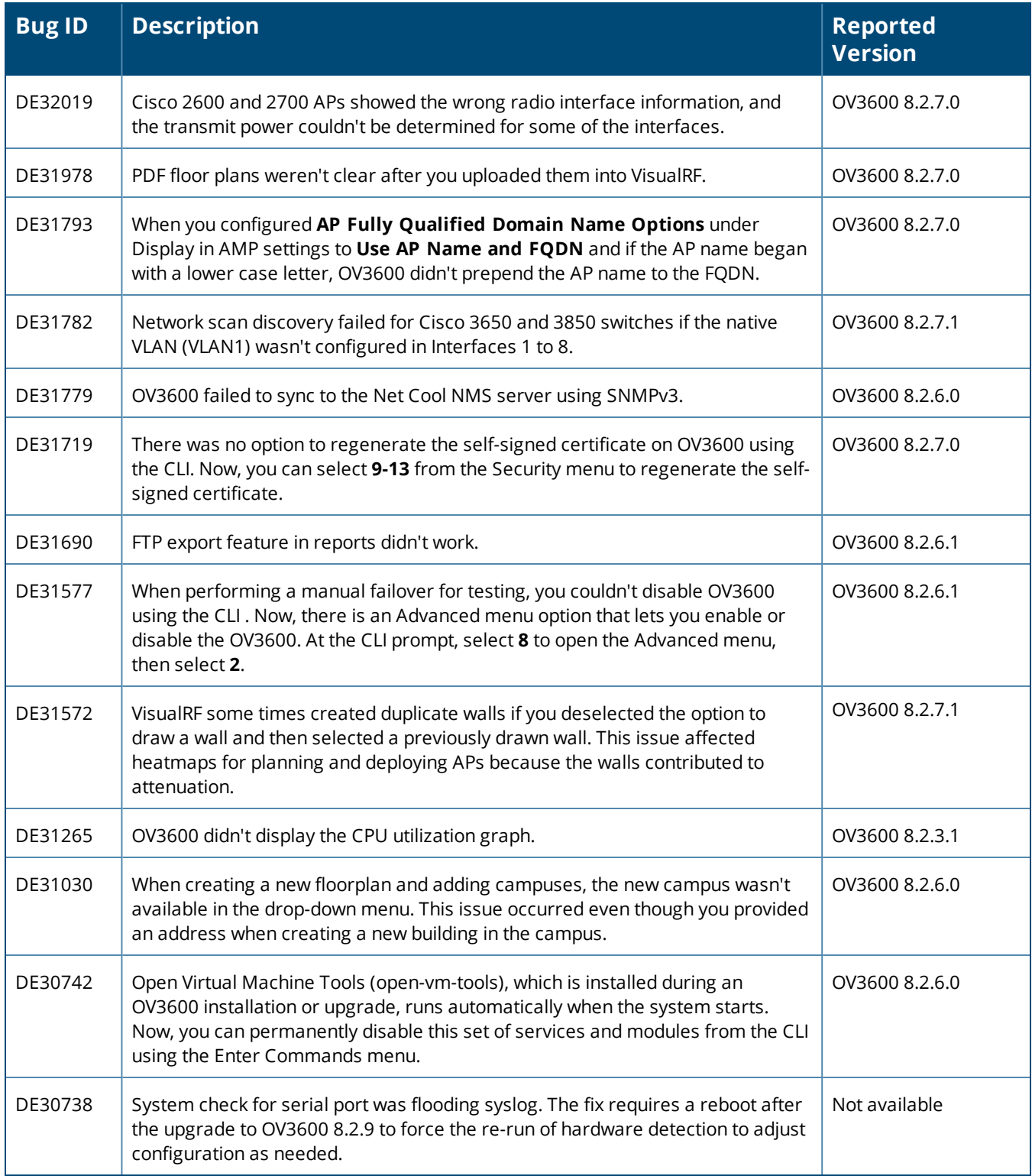

<span id="page-28-0"></span>Known issues and workarounds in OV3600 8.2.11.2, 8.2.11.1, 8.2.11.0, 8.2.10.1, 8.2.10, 8.2.9.1, and 8.2.9.0 are described in the tables that follow.

**Table 8:** *Known issues in OV3600 8.2.11.2*

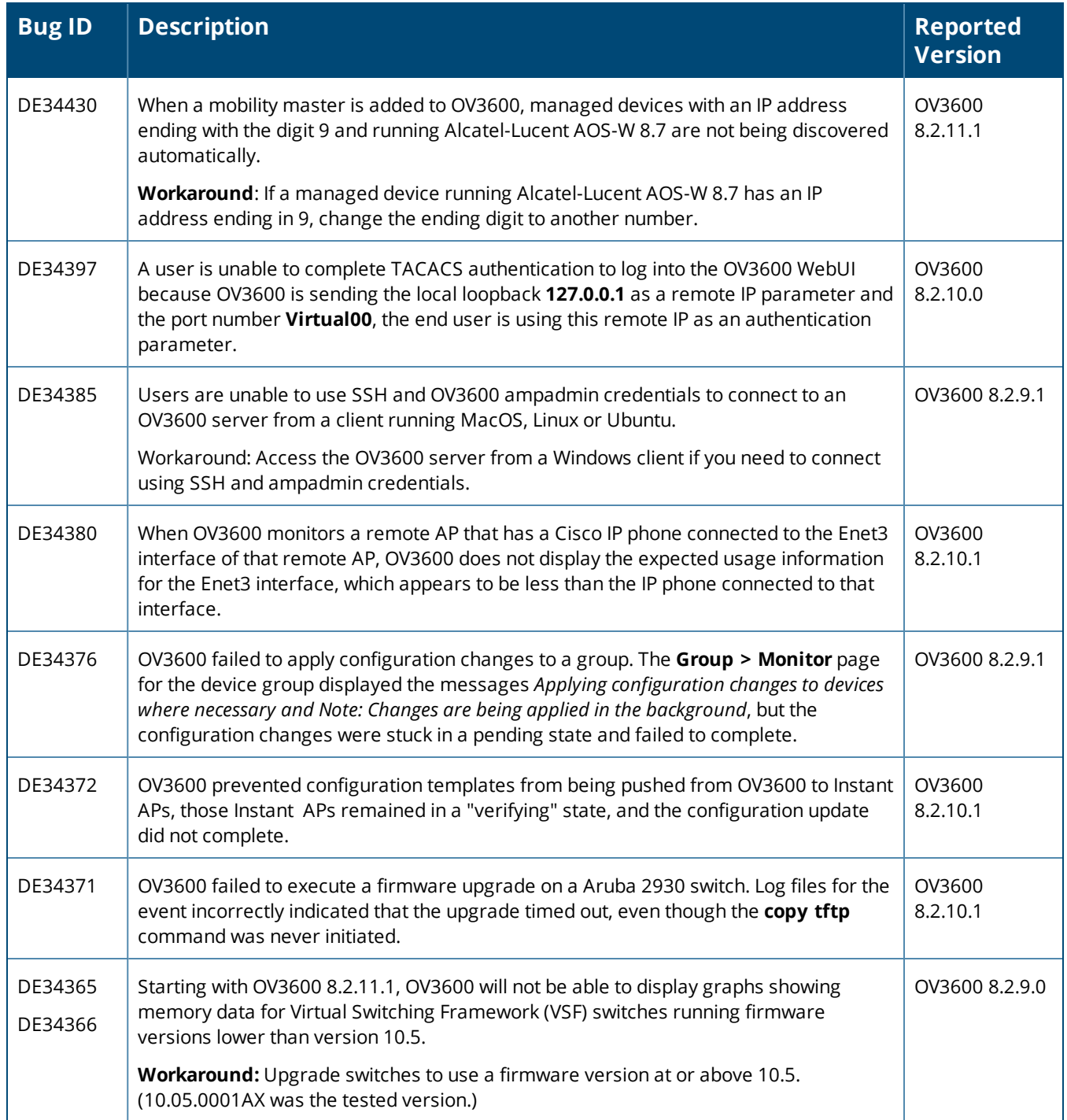

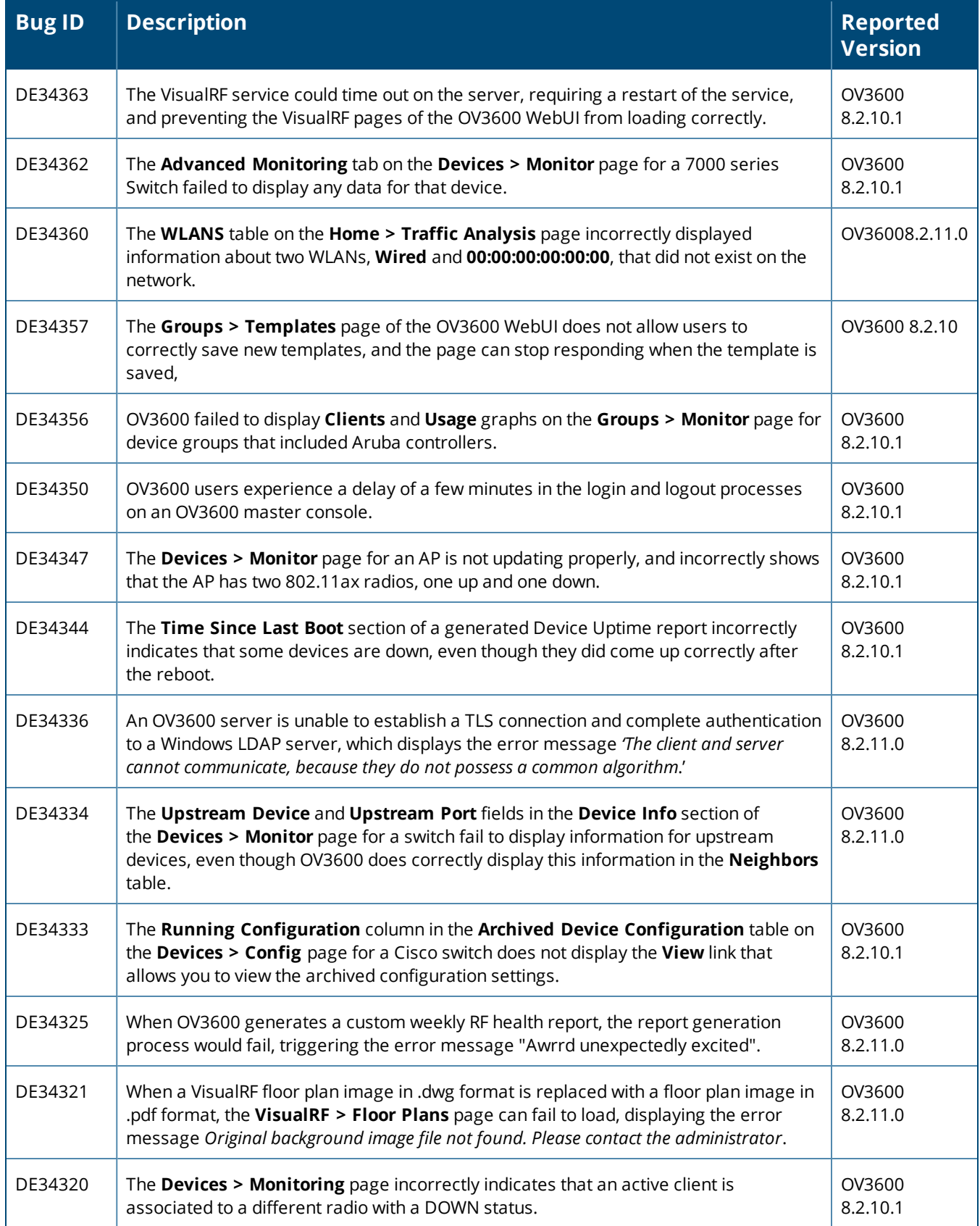

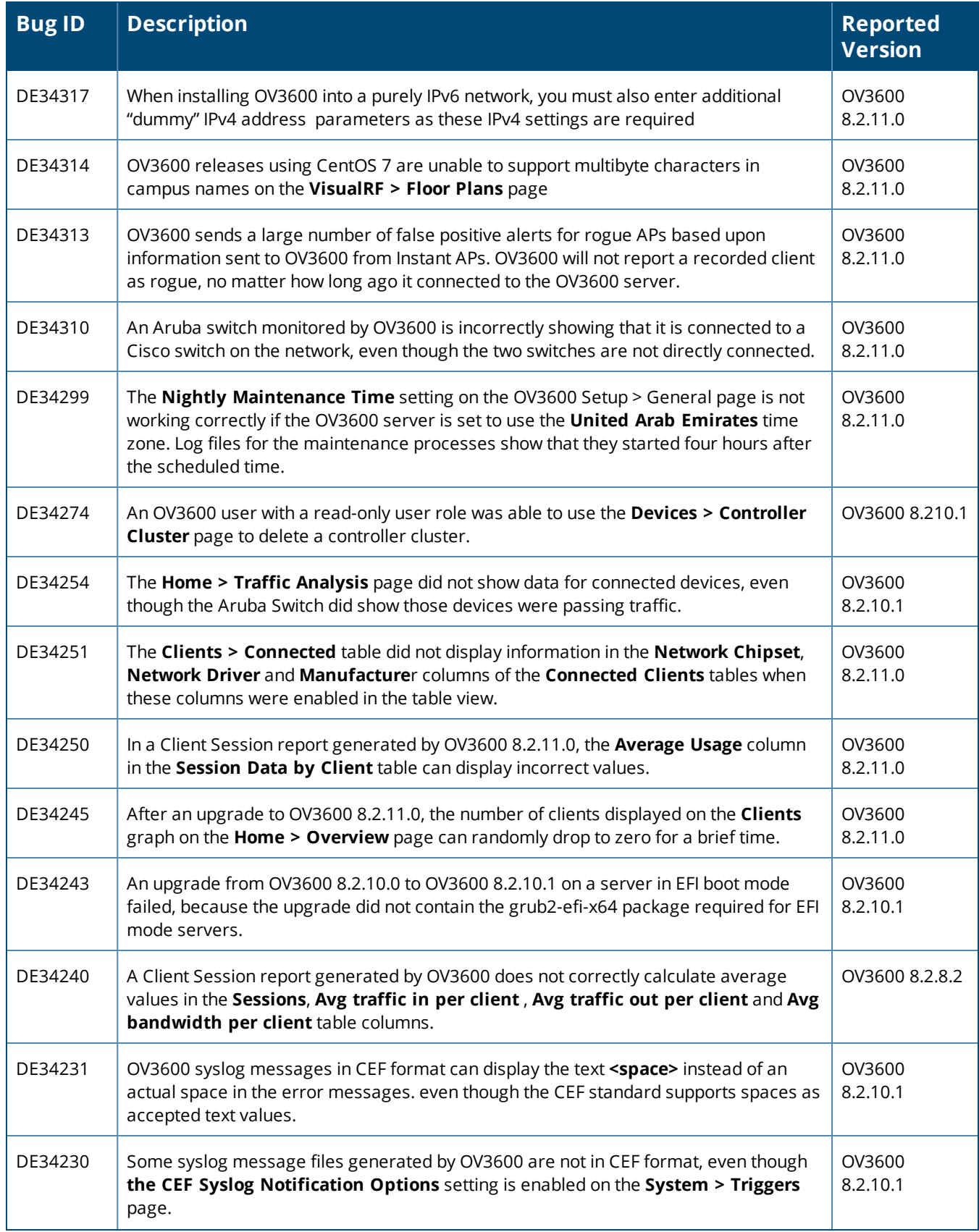

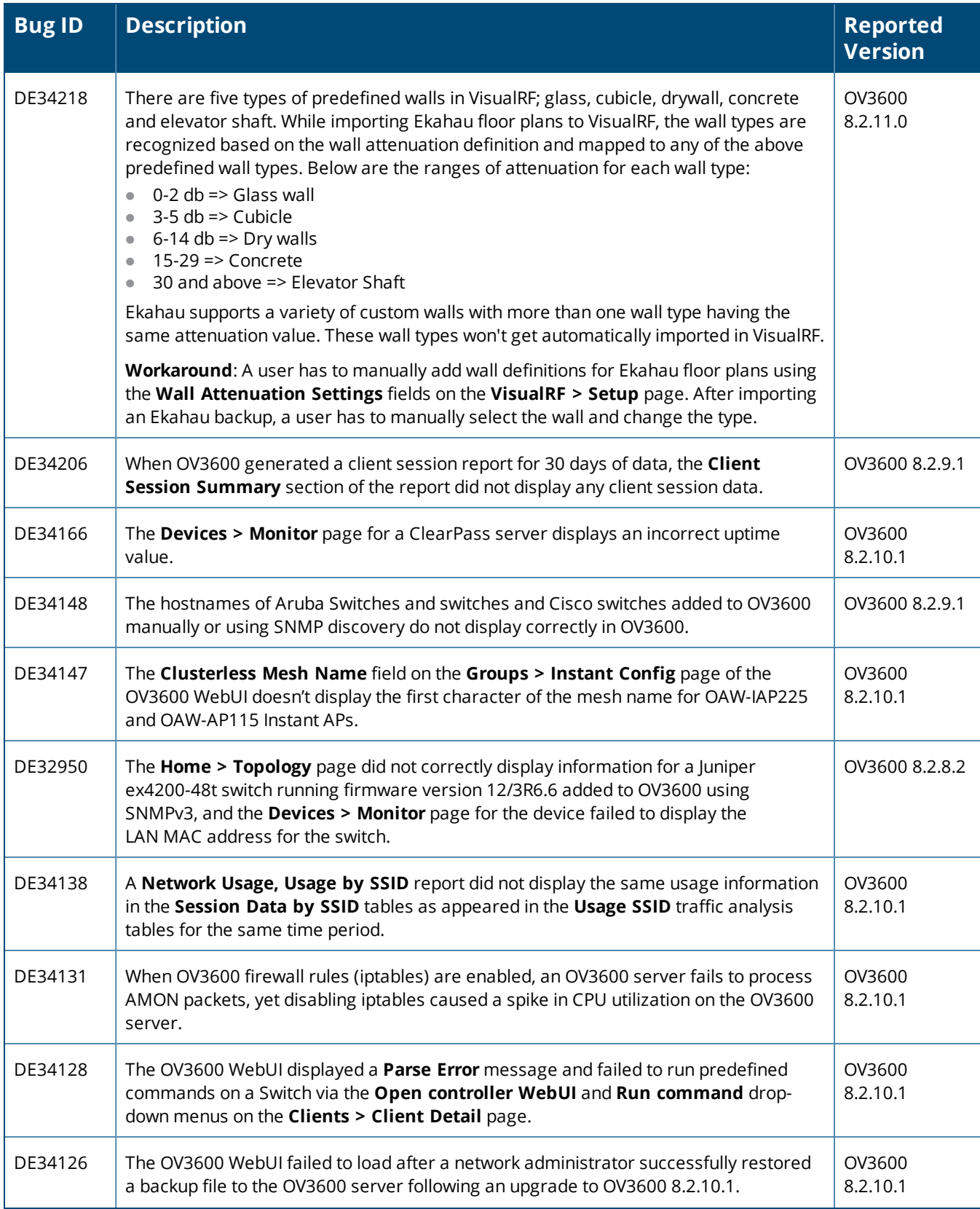

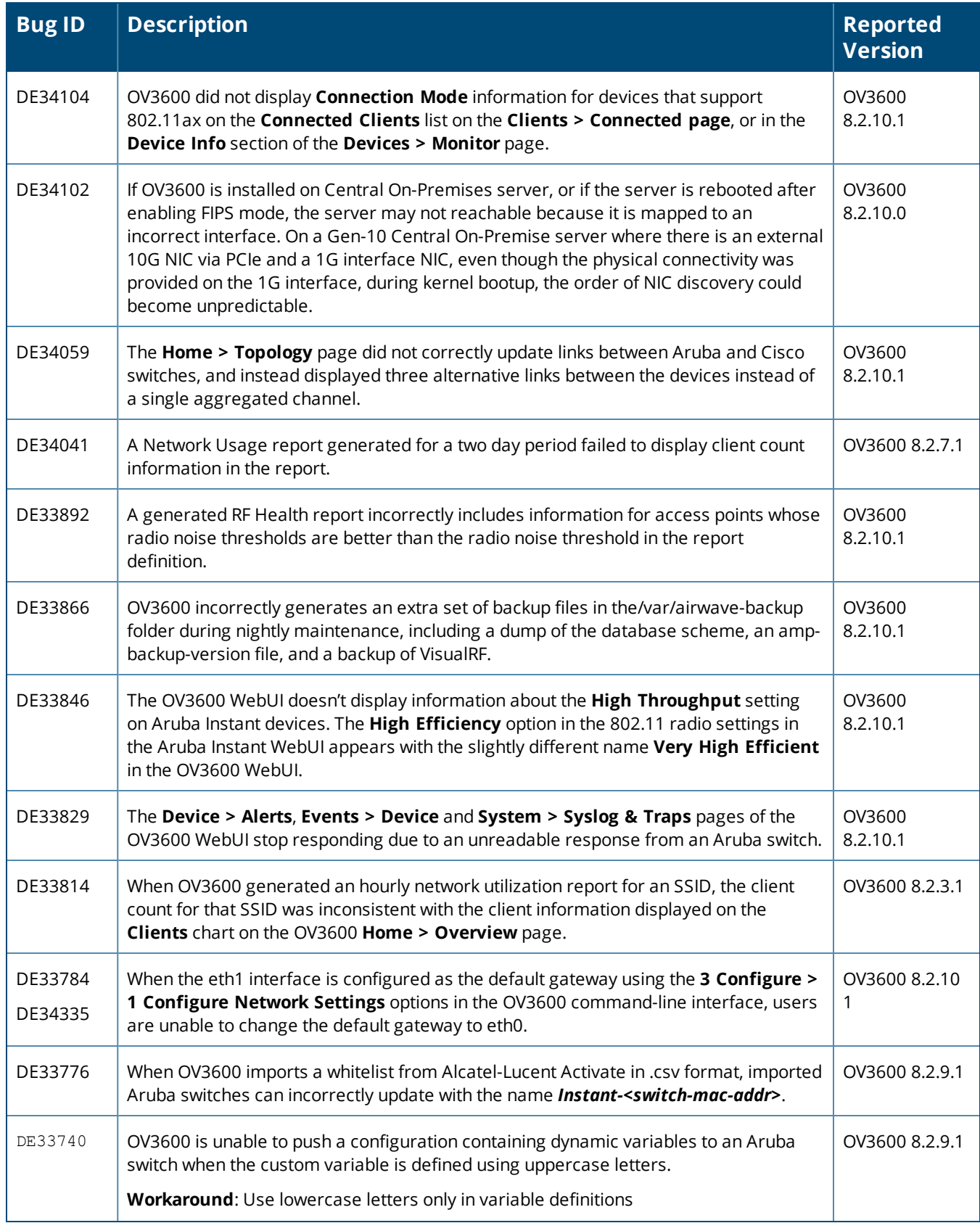

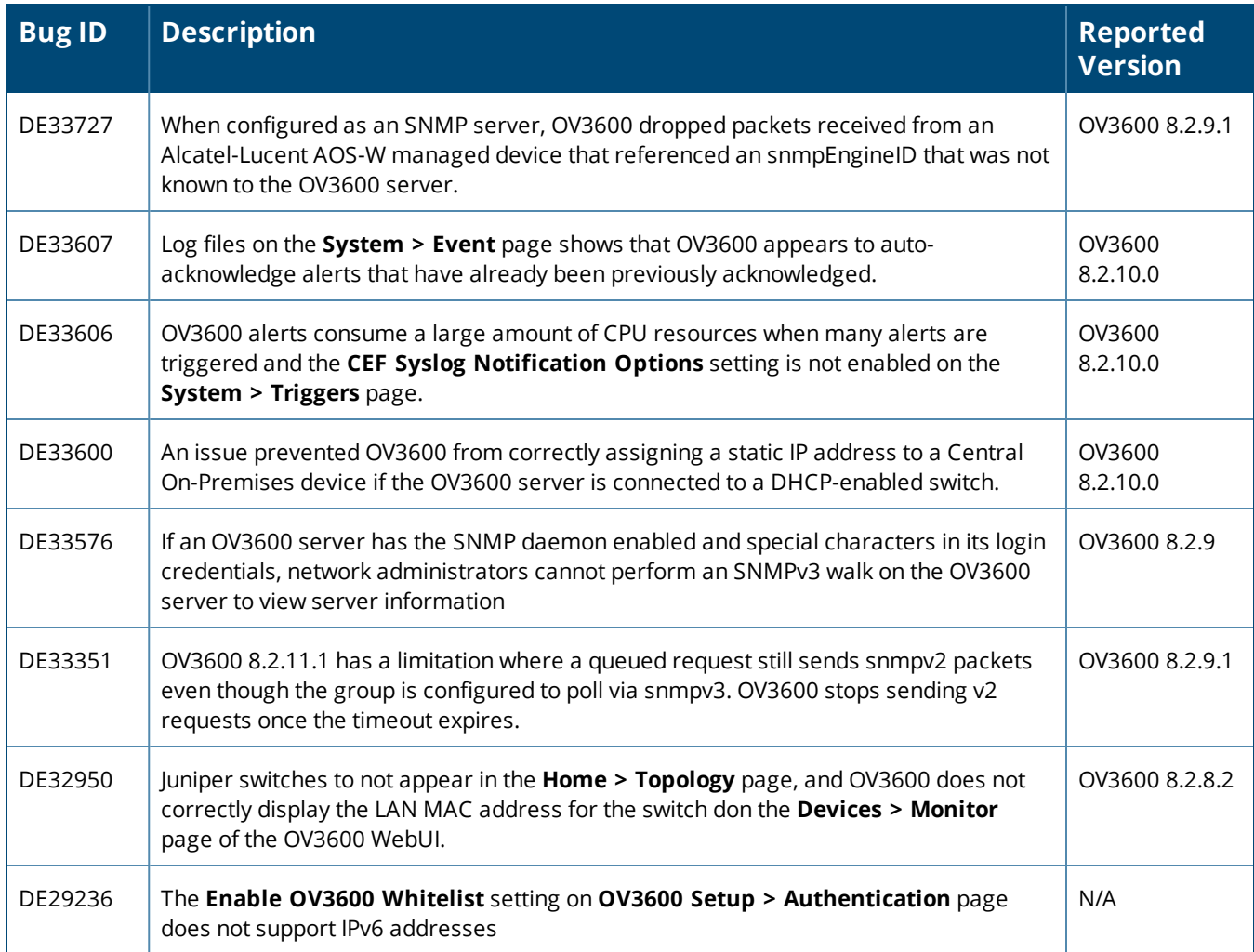

#### **Table 9:** *Known issues in OV3600 8.2.11.1*

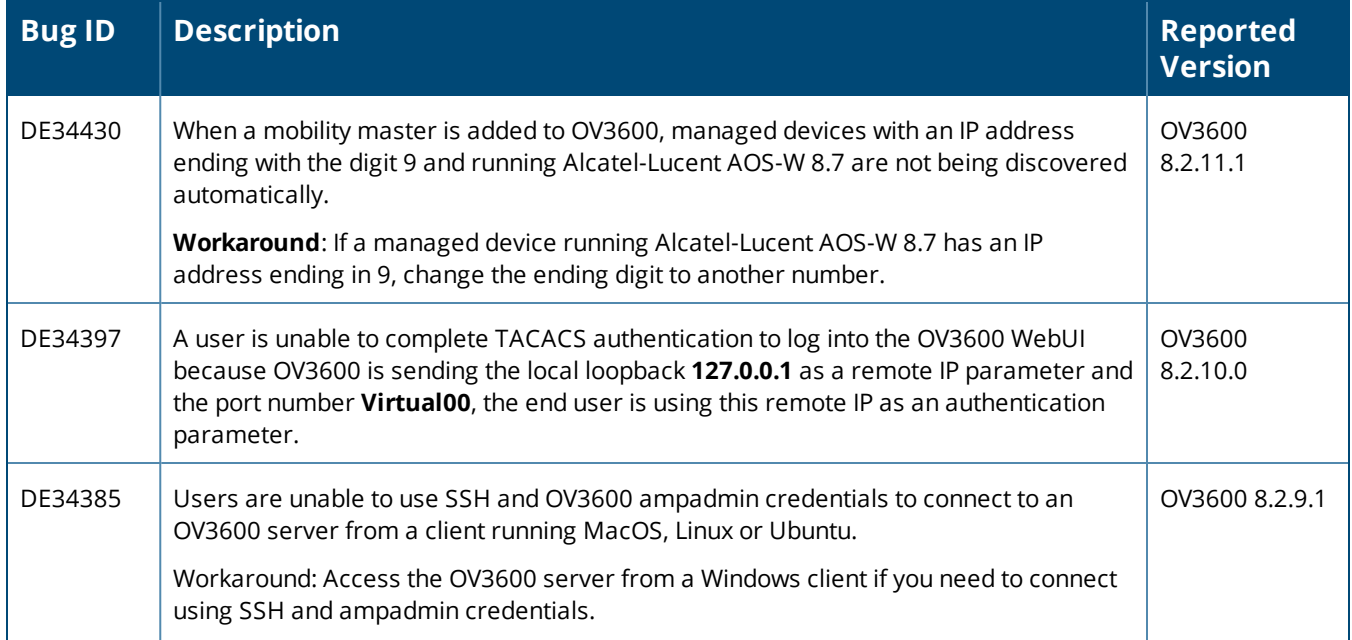

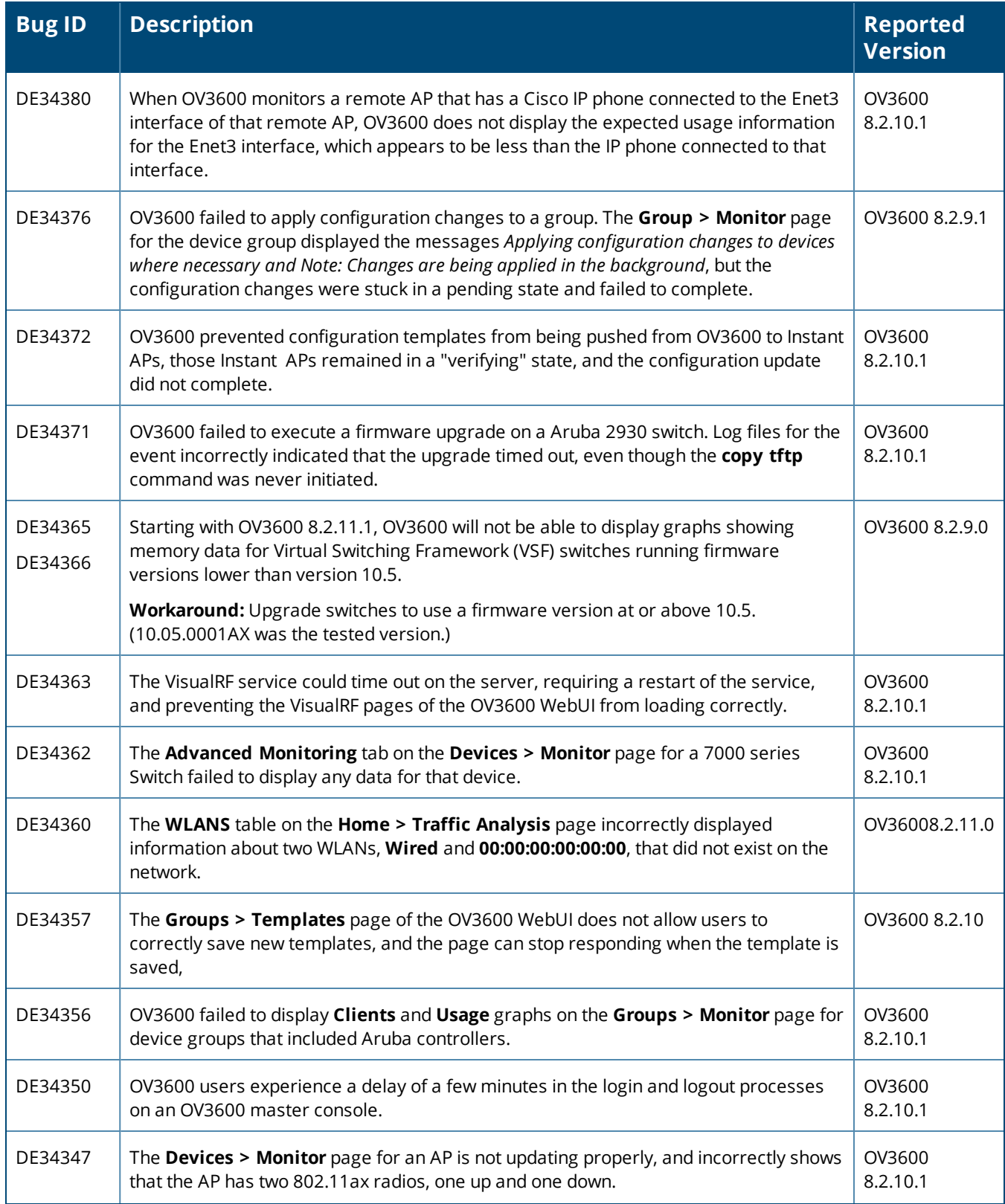

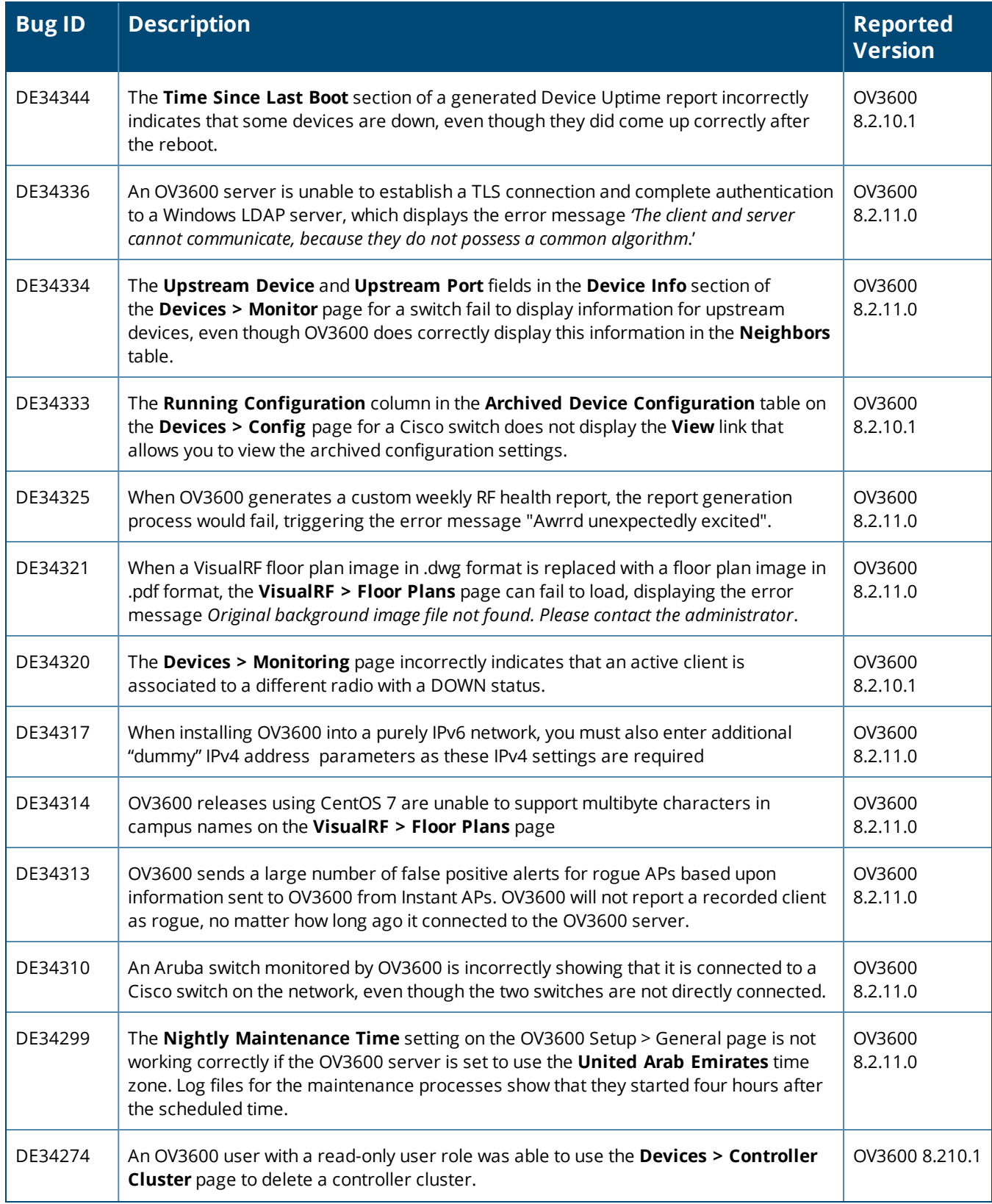

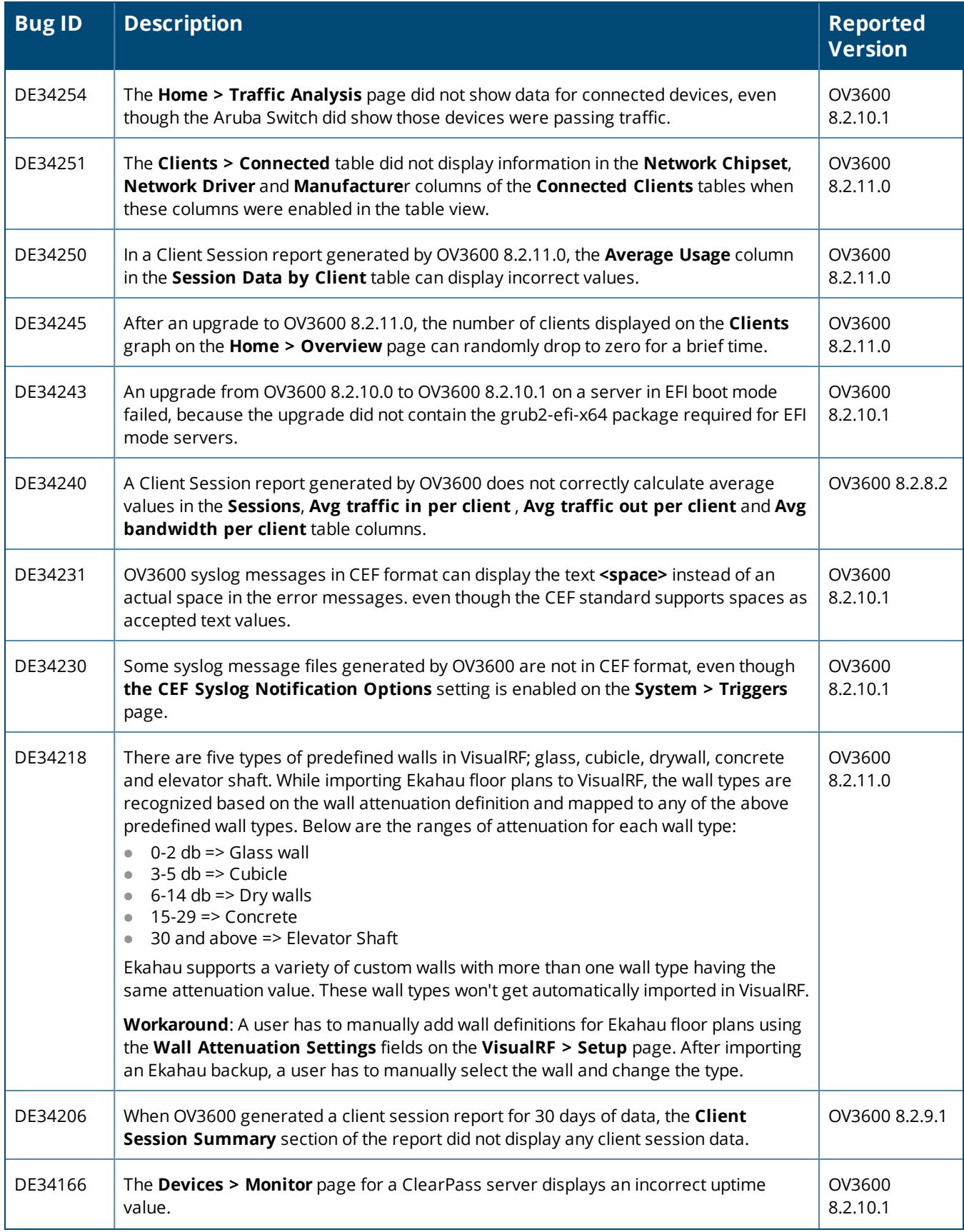

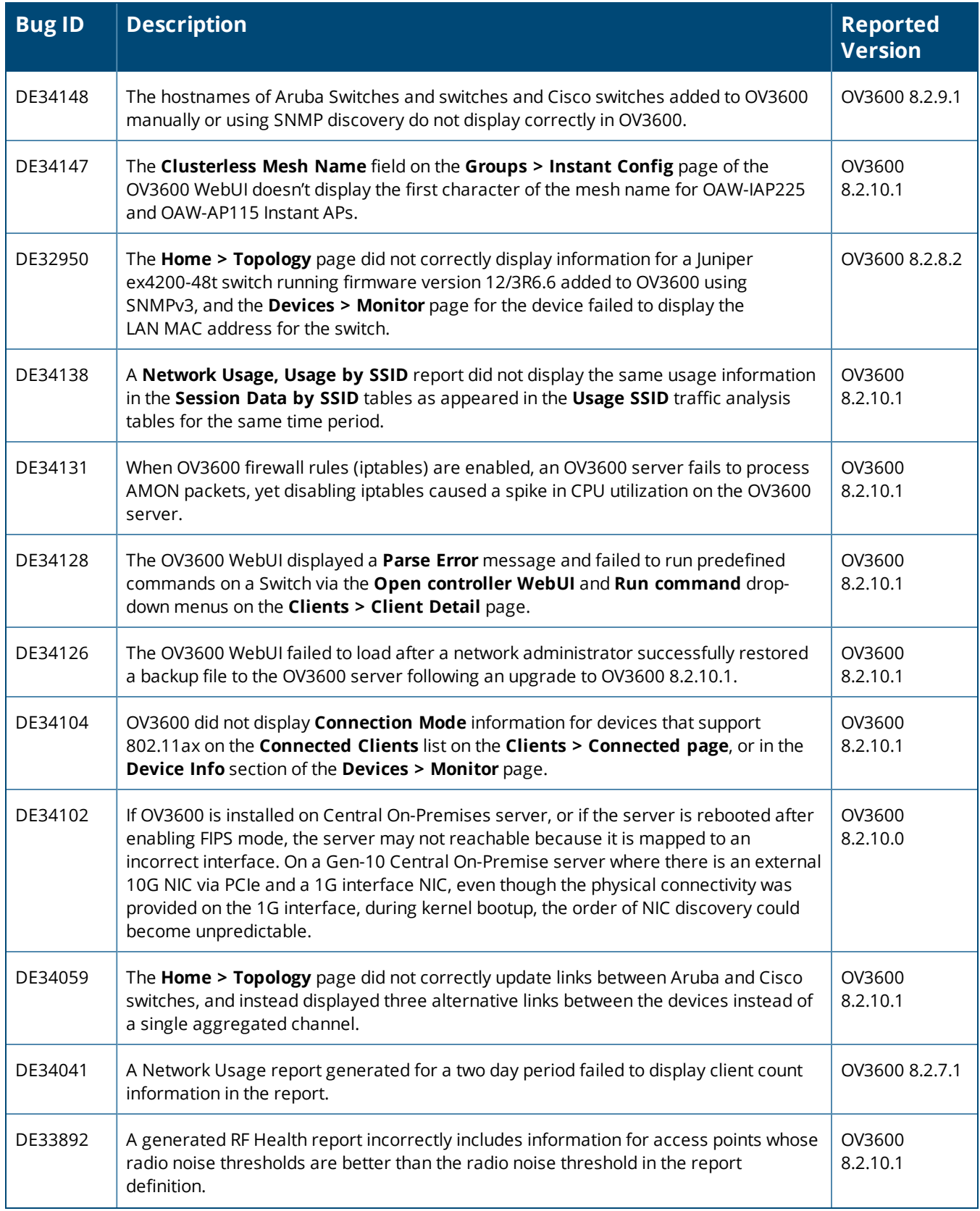

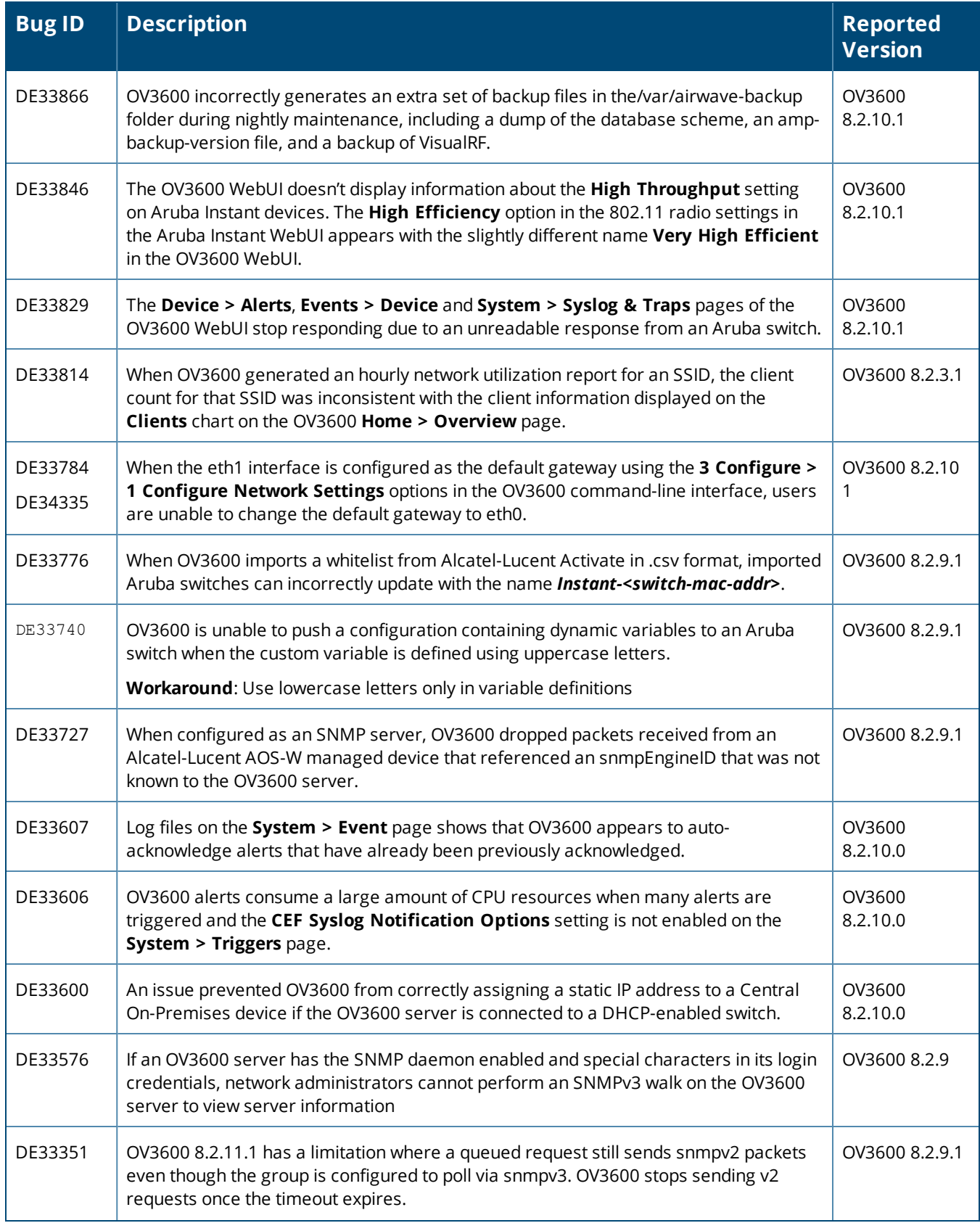

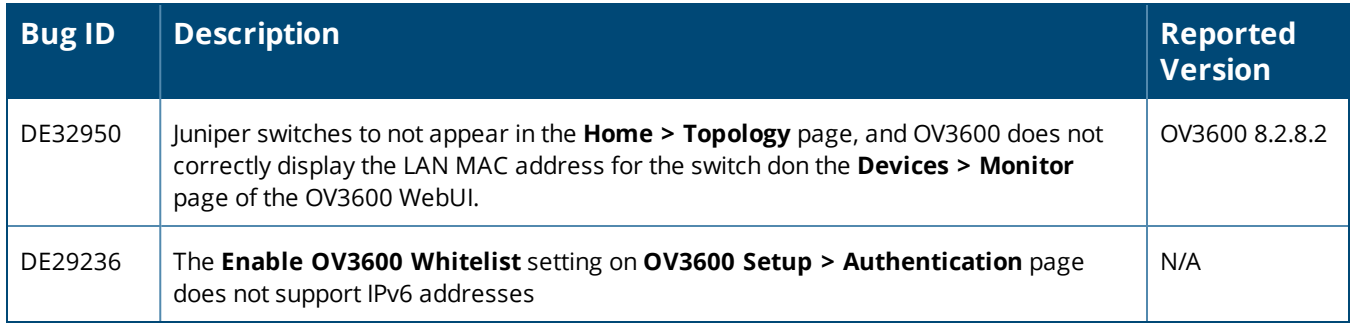

#### **Table 10:** *Known issues in OV3600 8.2.11.0*

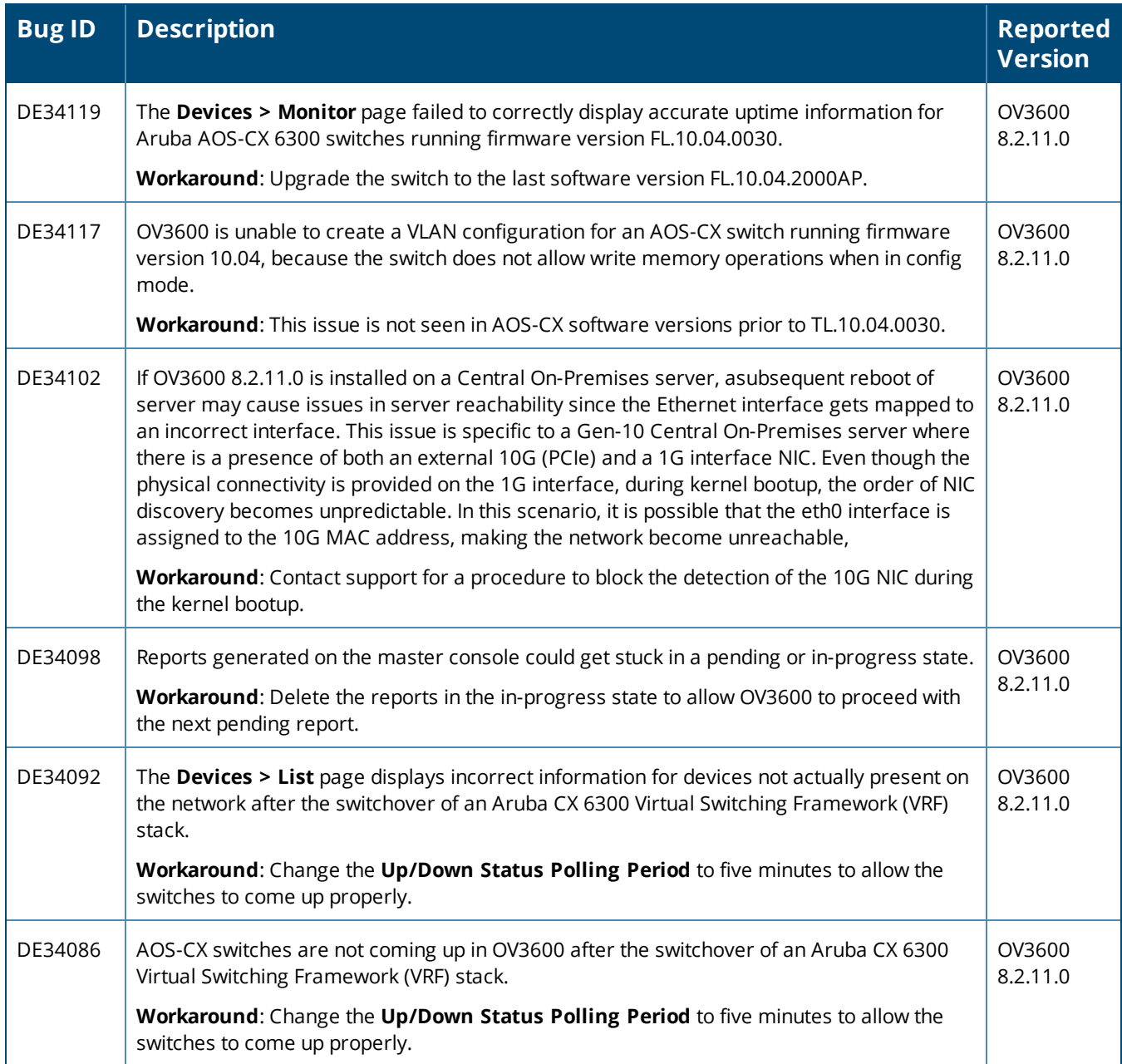

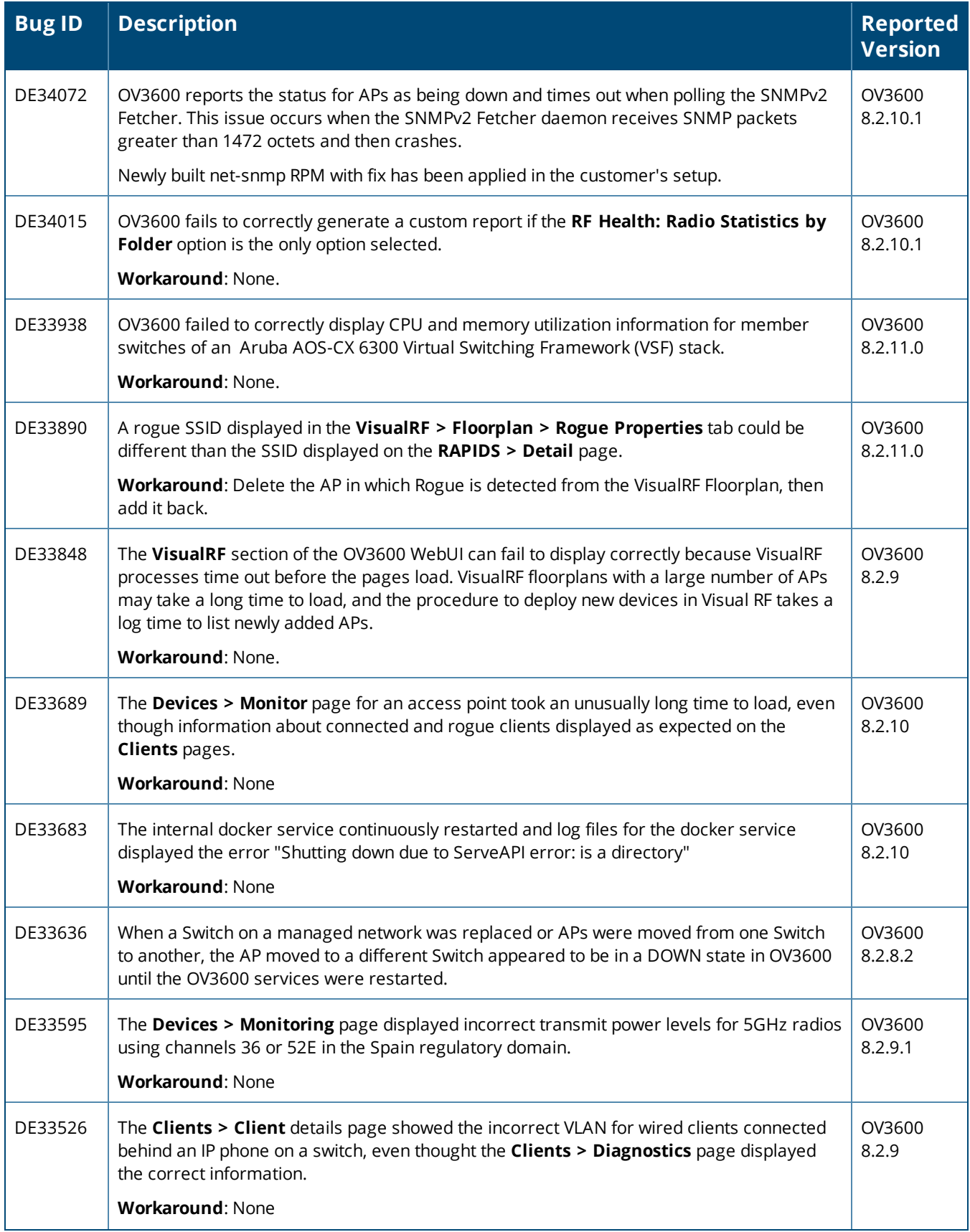

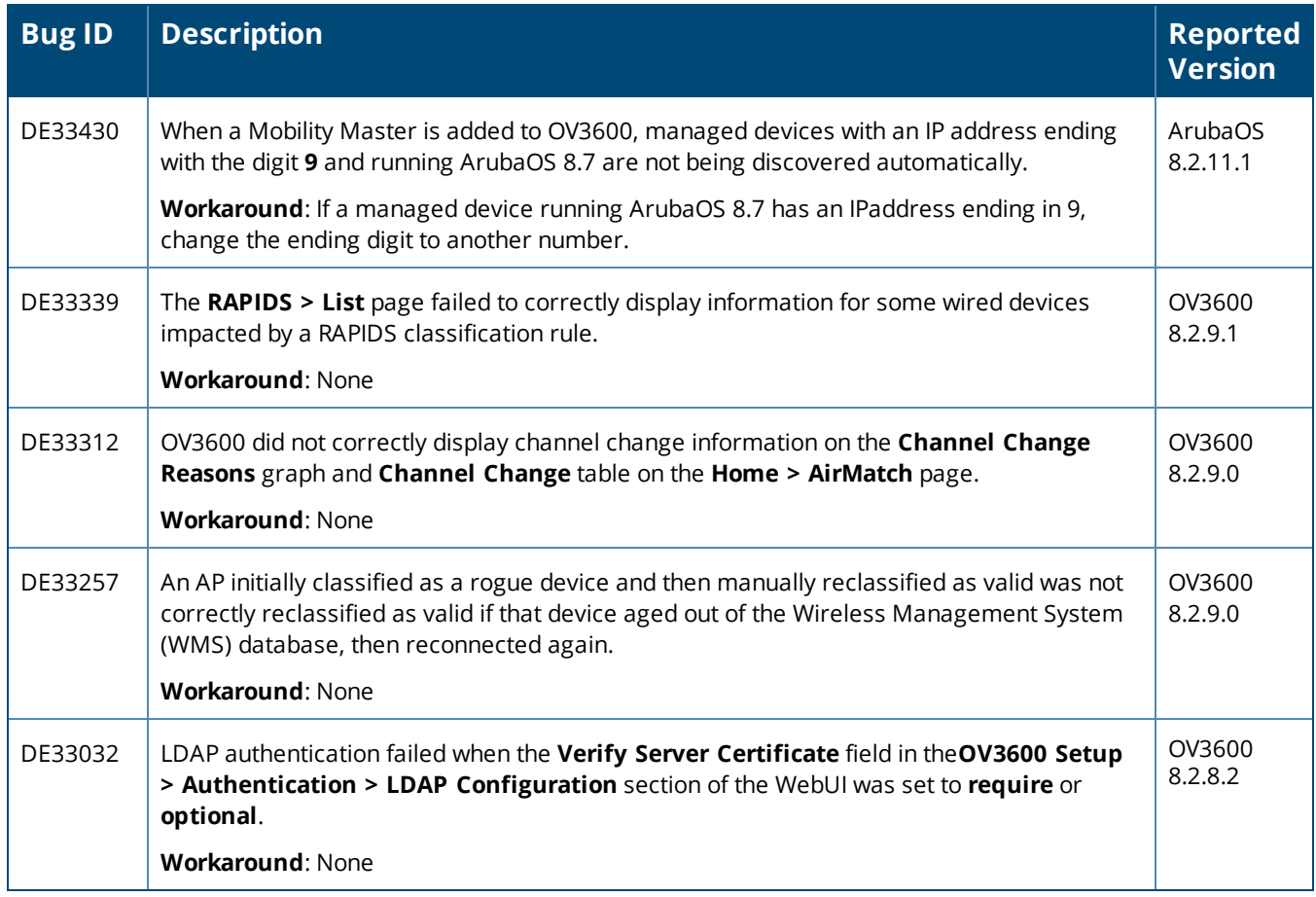

#### **Table 11:** *Known issues in OV3600 8.2.10.1*

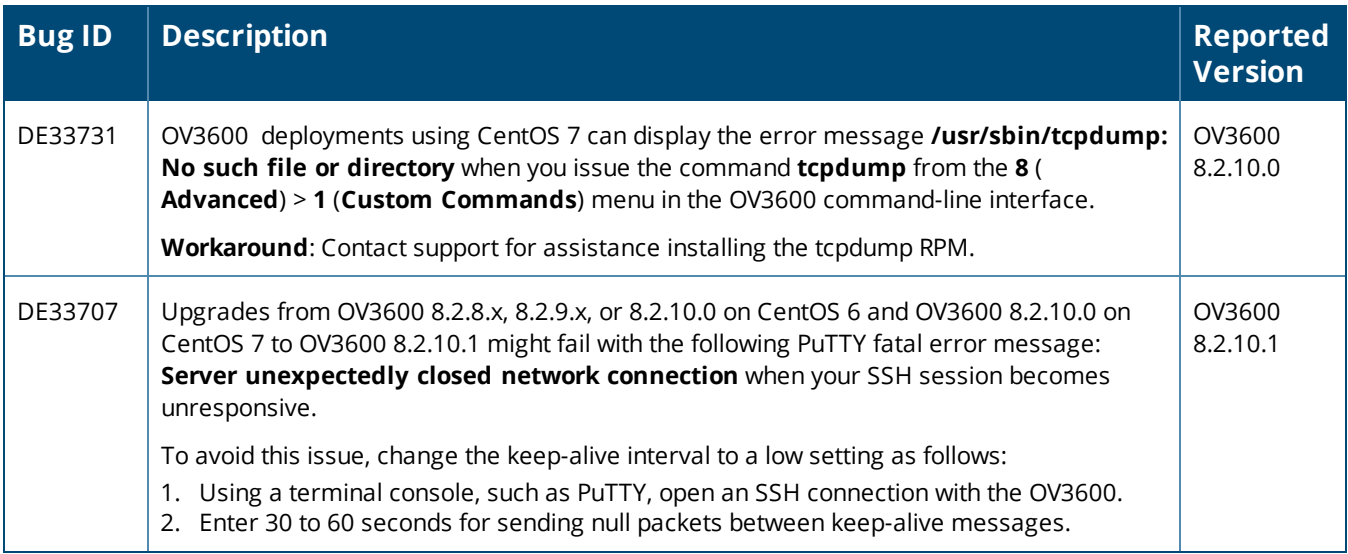

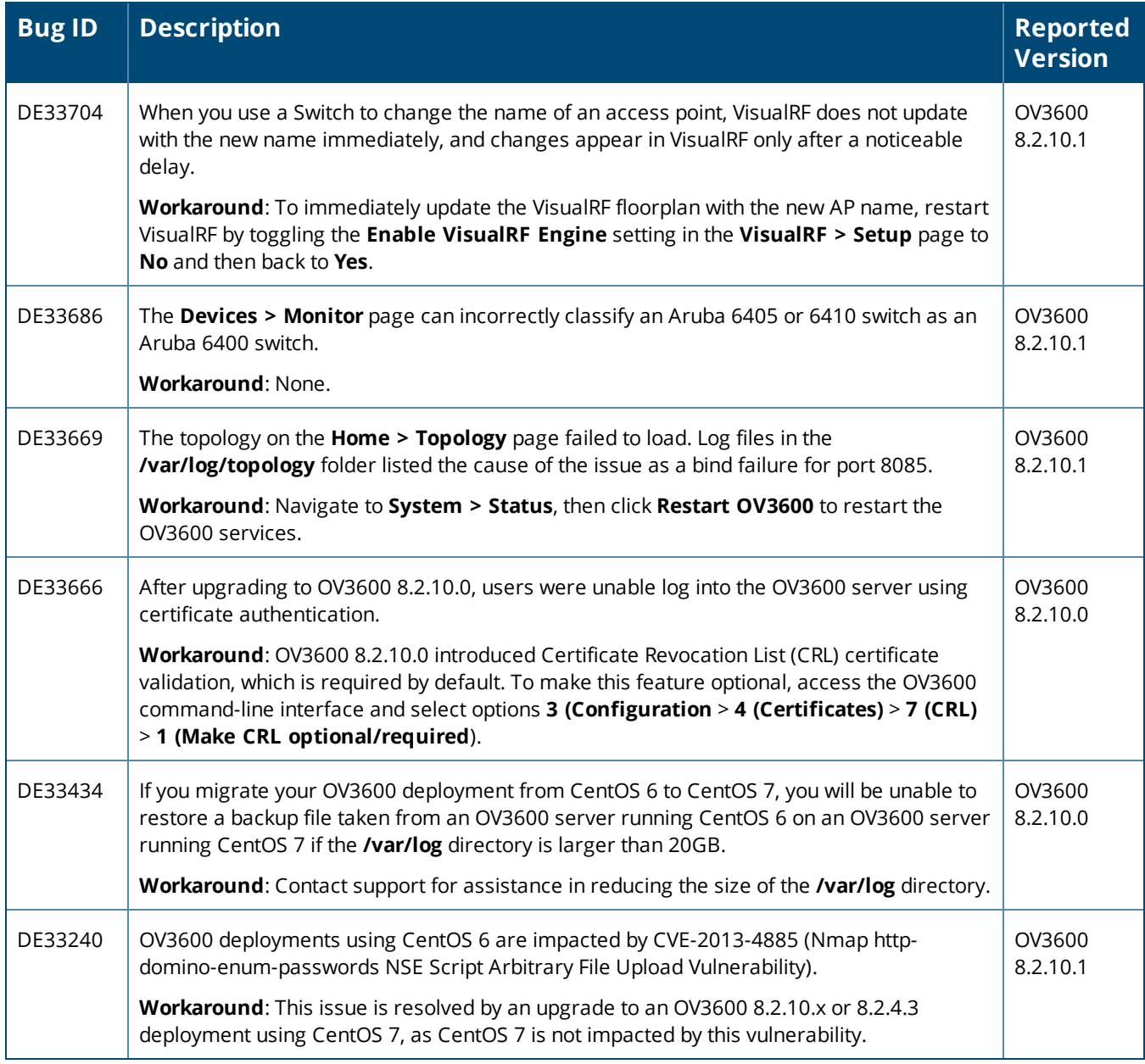

#### **Table 12:** *Known issues in OV3600 8.2.10.0*

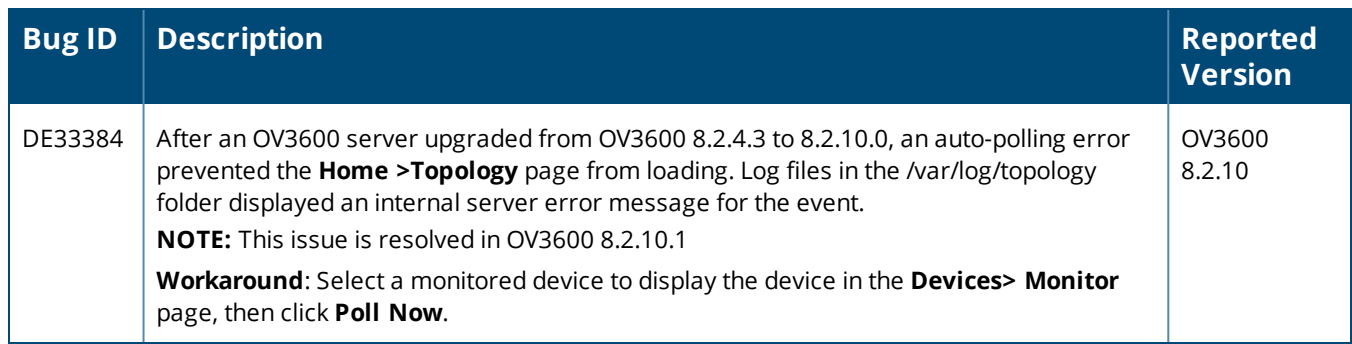

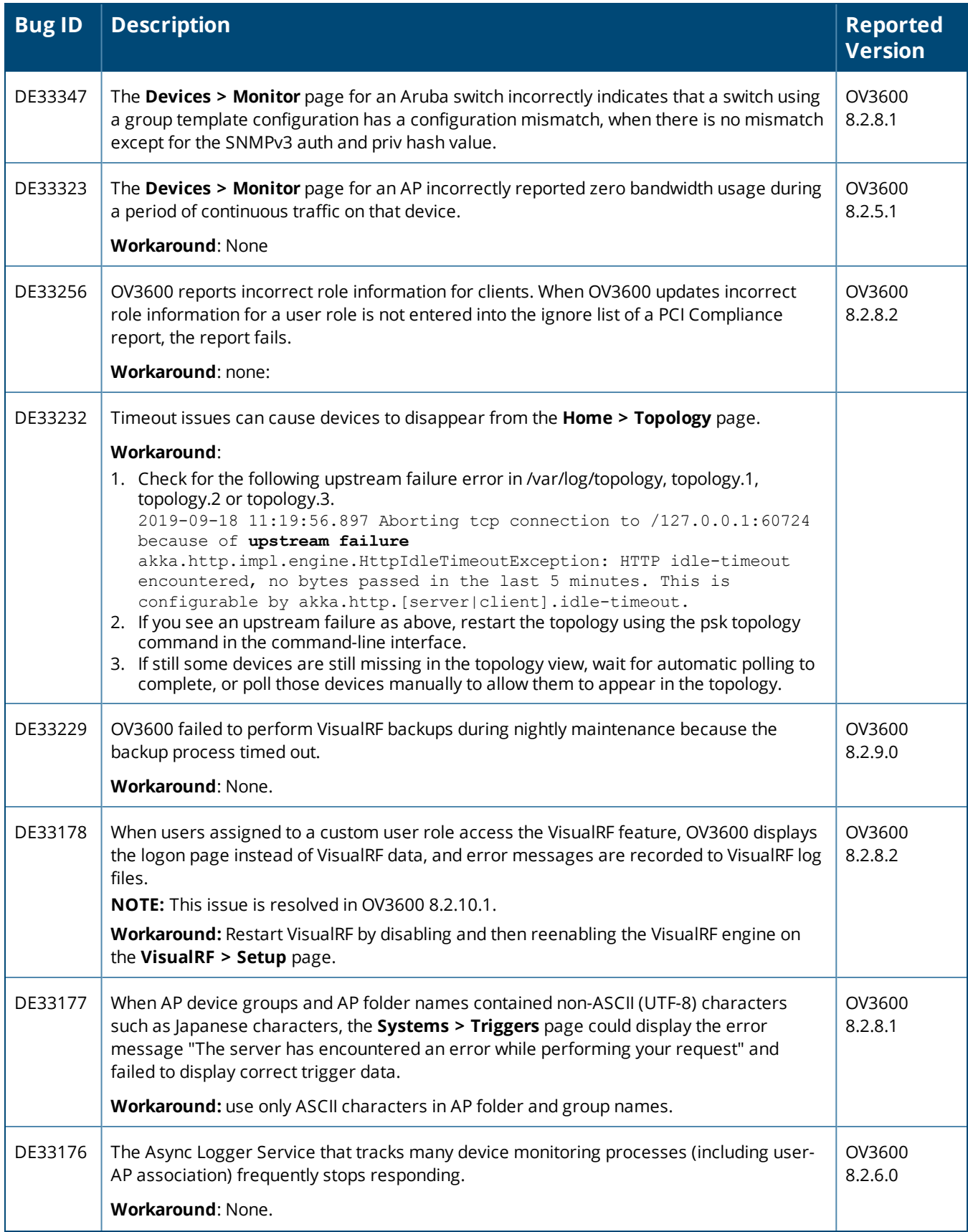

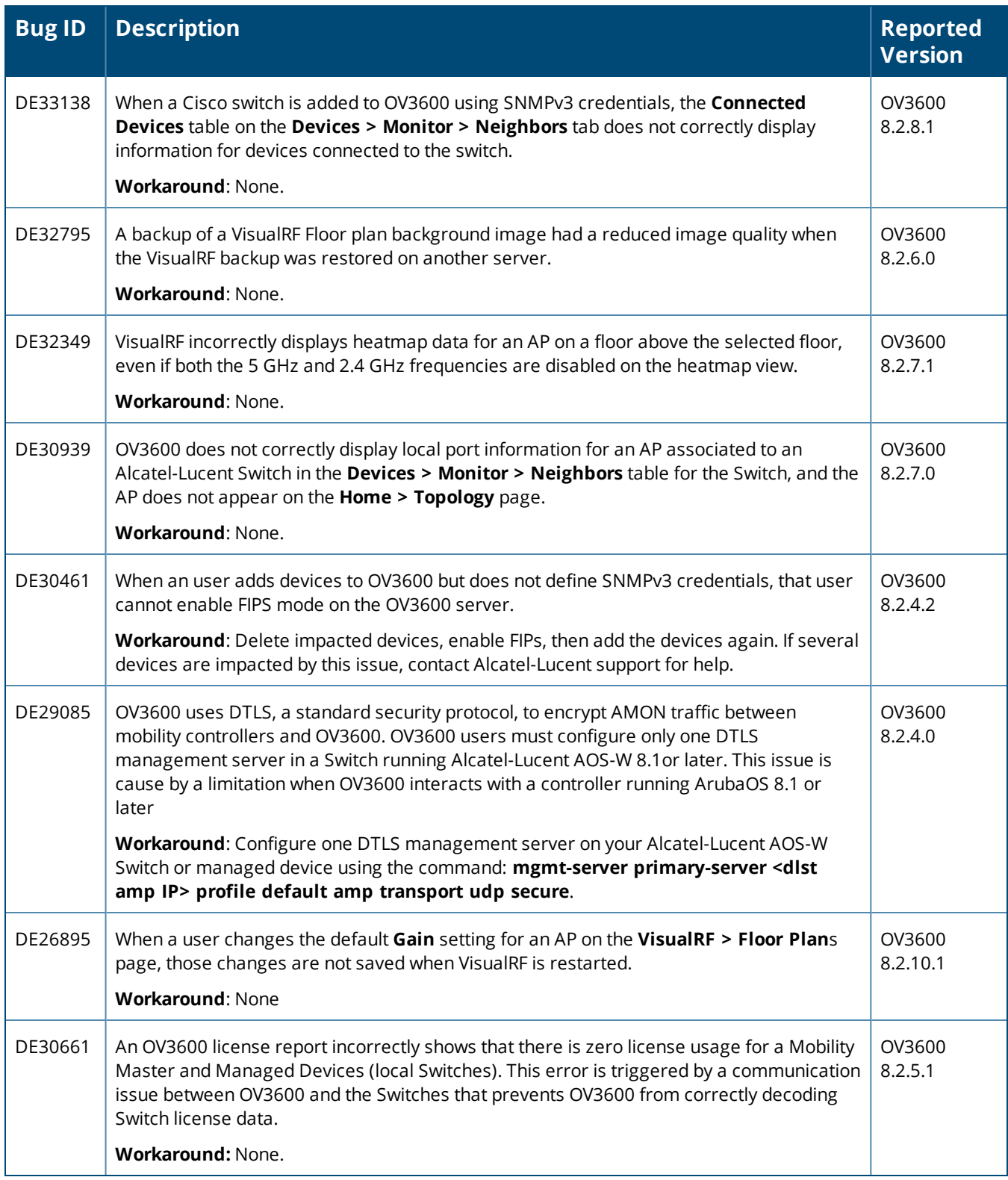

#### **Table 13:** *Known issues in OV3600 8.2.9.1*

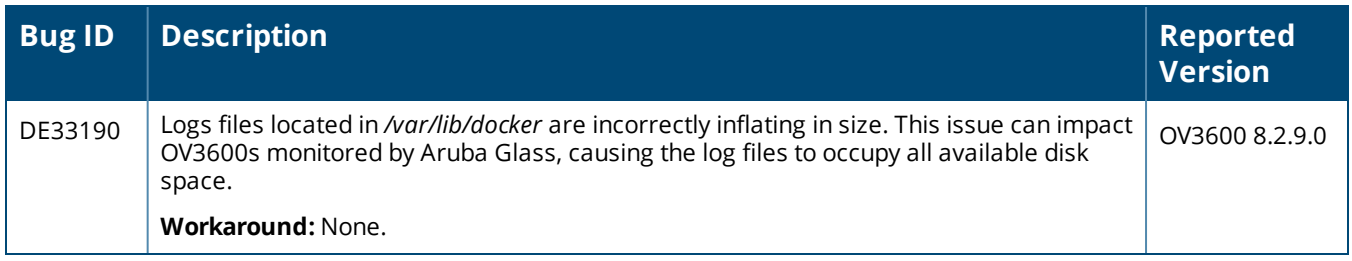

#### **Table 14:** *Known Issues in OV3600 8.2.9.0*

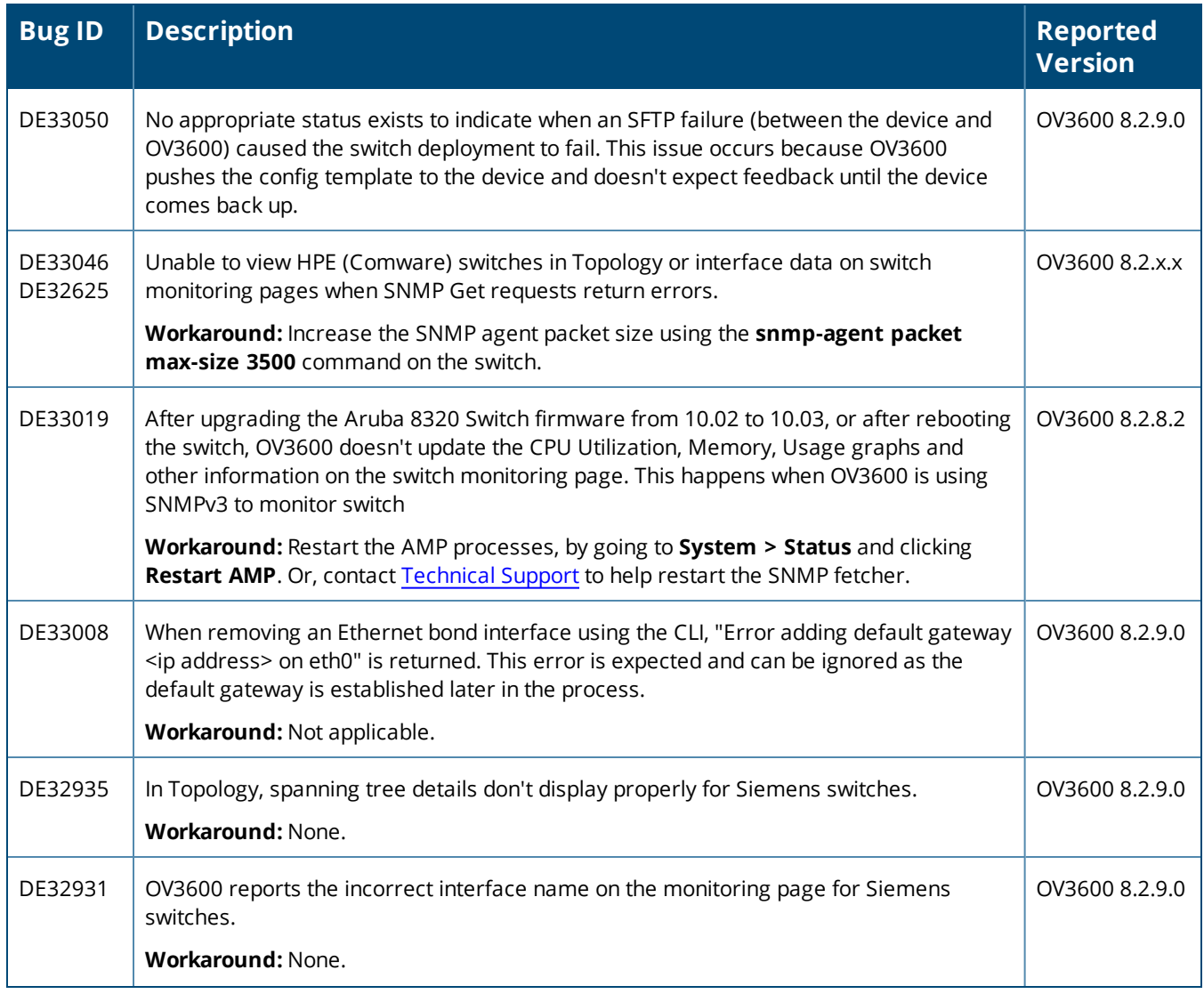

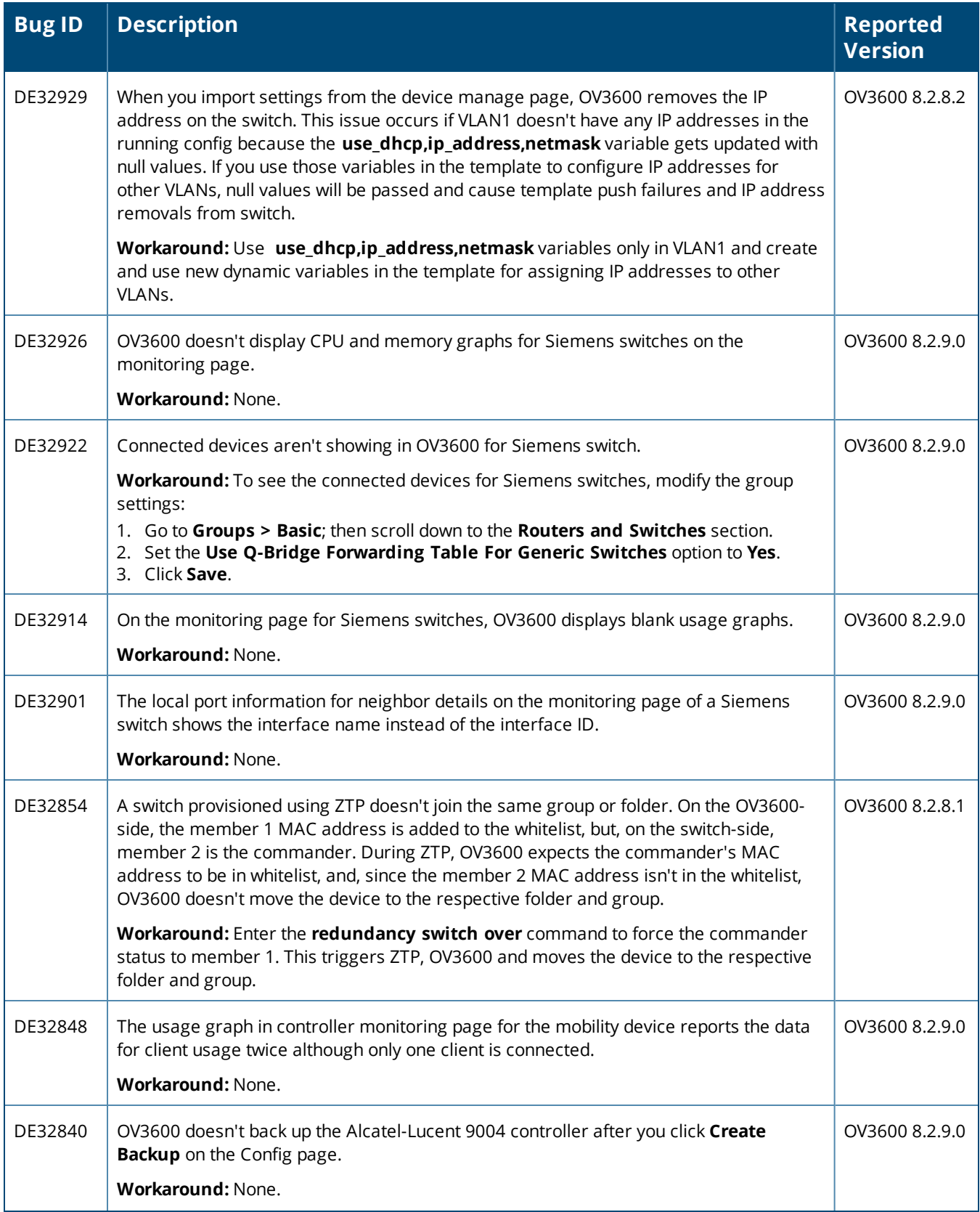

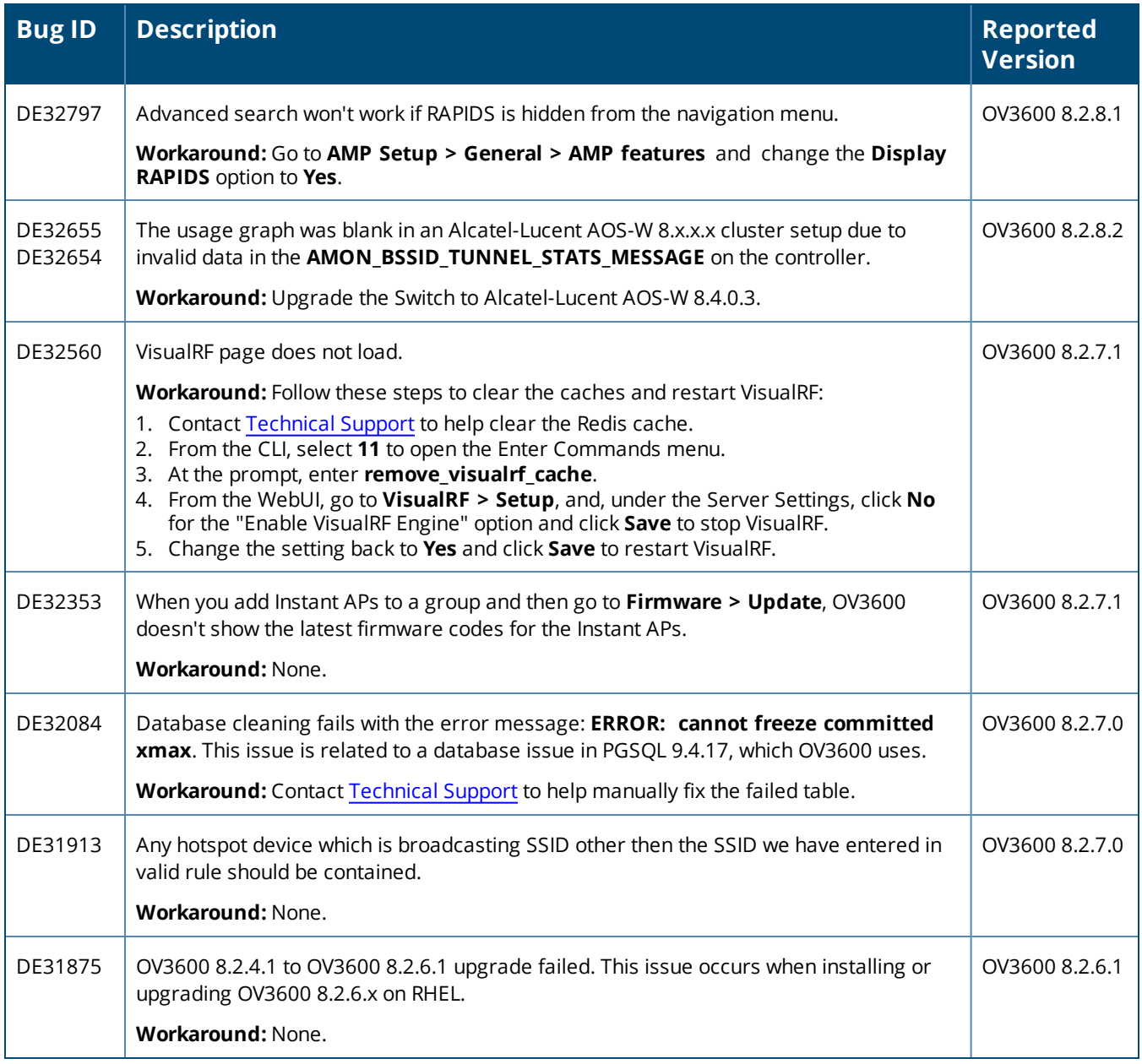

<span id="page-48-0"></span>This chapter provides the following information to help you with the upgrade process:

- "Minimum [Requirements"](#page-48-1) on page 49
- **"Verify Current CentOS [Version"](#page-48-2) on page 49**
- <sup>l</sup> ["Upgrade](#page-48-3) Paths" on page 49
- <sup>l</sup> "Upgrade from OV3600 8.2.9.x or 8.2.10.x with CentOS 6 [Migration"](#page-48-4) on page 49
- $\bullet$  ["Upgrade](#page-51-0) from OV3600 8.2.4.3, 8.2.10.x or 8.2.11.x with CentOS 7" on page 52

# <span id="page-48-1"></span>**Minimum Requirements**

Ensure that you have sufficient disk storage, memory, and hardware or software versions. As additional features are added to OV3600, increased hardware resources become necessary and hardware requirements vary by version. For the most recent hardware requirements, refer to the *OmniVista 3600 Air Manager 8.2.11.2 Server Sizing Guide*.

# <span id="page-48-2"></span>**Verify Current CentOS Version**

Before you upgrade, verify the version of CentOS currently running on your OV3600 server.

- 1. From the OV3600 command-line interface, enter **8** to select **Advanced**, then enter **2** to select **Enter Commands**.
- 2. Enter the command **\$osrel**.

The output of this command indicates the version of CentOS currently in use. Use this information to determine your upgrade path.

# <span id="page-48-3"></span>**Upgrade Paths**

Your upgrade workflow depends on your current version of OV3600 and CentOS:

- $\bullet$  To upgrade from OV3600 8.2.9.x, or OV3600 8.2.10.x with CentOS 6, follow the steps in ["Upgrade](#page-48-4) from OV3600 8.2.9.x or 8.2.10.x with CentOS 6 [Migration"](#page-48-4) on page 49
- $\bullet$  To uprade from OV3600 8.2.4.3, OV3600 8.2.10.x, or OV3600 8.2.11.x with CentOS 7, follow the steps in ["Upgrade](#page-51-0) from OV3600 8.2.4.3, 8.2.10.x or 8.2.11.x with CentOS 7" on page 52.

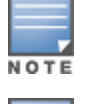

NOTE

If you are upgrading from OV3600 8.2.8.x or earlier, contact [Technical](https://support.arubanetworks.com/) Support for help with a multiple-step upgrade path.

If you are upgrading to OV3600 8.2.11.1 or earlier, contact [Technical](https://support.arubanetworks.com/) Support to do an online upgrade. However, if you are upgrading to 8.2.11.2, first upgrade to 8.2.11.1 using [Technical](https://support.arubanetworks.com/) Support and then, upgrade to 8.2.11.2 using Aruba [Support](https://asp.arubanetworks.com/) Portal.

# <span id="page-48-4"></span>**Upgrade from OV3600 8.2.9.x or 8.2.10.x with CentOS 6 Migration**

OV3600 8.2.11.2 requires an upgrade to CentOS 7. The migration process involves upgrading to OV3600 8.2.10.1, backing up your data, exporting the backup file, performing a fresh install of OV3600 8.2.10.1 and

CentOS 7 on your server, then restoring the backup data onto that server and then upgrading to OV3600 8.2.11.2.

After you perform this upgrade, follow the steps in ["Upgrade](#page-51-0) from OV3600 8.2.4.3, 8.2.10.x or 8.2.11.x with [CentOS](#page-51-0) 7" on page 52 to upgrade to 8.2.11.2.

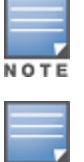

Upgrade to OV3600 8.2.10.1 before backing up your data. You cannot restore an OV3600 8.2.8.x, 8.2.9.x, or 8.2.10.0 (on CentOS 6) backup on an OV3600 server running OV3600 8.2.11.2.

For more information on creating backups of your data, refer to the **System Pages** section of the OV3600 User Guide. For information on performing a fresh installation of OV3600 8.2.11.2, refer to the OV3600 Installation Guide.

Upgrades from OV3600 8.2.8.x, 8.2.9.x, or 8.2.10.0 on CentOS 6 might fail with the following PuTTY fatal error message: **Server unexpectedly closed network connection** when your SSH session becomes unresponsive.

To avoid this issue, change the keep-alive interval to a low setting as follows:

1. Using a terminal console, such as PuTTY, open an SSH connection with the OV3600.

2. Enter 30 to 60 seconds for sending null packets between keep-alive messages.

# **Before You Begin**

Prior to migration, navigate to **Home > License** and save a copy of the license key. OV3600 licenses are associated with the server IP address. All new installations of OV3600 have a 90-day grace period for licenses.

Keep these considerations in mind when working with OV3600 licenses:

- If you plan to reuse the same IP address, then apply the license key after you restore the OV3600 8.2.9. $x$ backup.
- If you are planning to migrate data to a new server, work with Aruba support or use the license portal, to generate the new license in advance, then follow the migration path and apply the new license key. Keep in mind that you may have to adjust some devices (such as Instant APs and devices that send AMON or syslog messages to OV3600 ) in order for those devices to send updates to the new IP address.

# **Step 1: Upgrade to OV3600 8.2.10.1**

- 1. Log in to the OV3600 server with the "ampadmin" user name and password. If you previously changed the ampadmin user name and password, enter the current admin name and password.
- 2. Enter **4** to select **System**.
	- a. At the next prompt, enter **1** to select **Upgrade,** then enter 1 to select **Upgrade OV3600 Management Software.**
	- b. Select the option for **8.2.10.1**.

If the **8.2.10.1** software doesn't appear in the list of local upgrade versions, select option **2 None of the Above**, then manually enter **8.2.10.1**.

- c. Enter **y** to enable OV3600 to connect to a proxy server. Or, you can enter **N** to bypass this step and go to step d on [page](#page-49-0) 50 to download the software. At the next prompt:
	- (1) Enter the server address and port number (for example, *test.proxy.com* and port *22*).
	- (2) Enter **y** to enter the proxy user name and password (for example, *testuser* and *password*).
- <span id="page-49-0"></span>d. Enter **1** or **2** to log in to your customer portal with your support user name and password.
- e. Follow the onscreen instructions to download the software.

# **Step 2: Back up your OV3600 8.2.10.x Data**

- 1. Log in to the OV3600 server with the "ampadmin" user name and password. If you previously changed the "ampadmin" user name and password, enter the current credentials.
- 2. Enter **2** to select **Backup**
- 3. Enter **1** to open the **Backup** menu.
- 4. Enter **1** to select the **Backup Now** option.

# **Step 3: Export the Backup**

- 1. After creating your backup, enter **b** to return to the previous **Backup** menu
- 2. Enter **5** to open the **Users** menu options, then enter **3** to add a file transfer user.
- 3. Enter a user name for the file transfer user, then click **Enter**. The user name for an OV3600 image file transfer user must be five characters or longer, and contain only lowercase letters and numbers. To use the default file transfer user name **awscp**, click **Enter** without entering a user name.
- 4. Enter a password for the file transfer user, then click **Enter**.The password must be eight characters or longer, and can contain uppercase and lowercase letters, numbers, and non-alphanumeric characters. Spaces are not allowed.
- 5. Enter **b** to go back to the main CLI menu.
- 6. Use SCP to connect to your remote repository and move the OV3600 8.2.10.1 backup file from the OV3600 **/user** directory to a remove server.

# **Step 4: Migrate to CentOS 7**

Perform a fresh installation of OV3600 8.2.10.1 to automatically upgrade CentOS 6.x to CentOS 7.

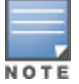

For more information on installing a new instance of OV3600 8.2.10.1 on your server, refer to the OV3600 8.2.10.1 Installation Guide.

# **Step 5: Upload the Backup**

Follow one of these steps to upload the backup on the OV3600 server:

- <sup>l</sup> If using SCP, enter **1-1** to open the **File** and **Upload File** menus. Provide the user name, host, and path for an SCP server using FIPS-approved encryption.
- <sup>l</sup> If using SFTP, enter **5-3** to open the **User** and **Add File Transfer User** menus. Log in from another system using those credentials, and upload the backup.

#### **Step 6: Restore the Data**

Follow these steps to restore the backup on OV3600 8.2.10.1:

- 1. From the OV3600 CLI, enter **2-2** to open the **Backups** and **Restore** menus.
- 2. Enter **1** to restore the server from the uploaded backup.

#### **Step 7: Install Certificates**

In this step, you will add an SSL certificate, or generate a certificate signing request and install a signed certificate. To add the SSL certificate:

- 1. From the command-line interface, enter **3-4** to open the **Configuration** and **Certificates** menus.
- 2. Enter **1** to open the **Add SSL Certificate** menu.

3. Follow the prompt to install the SSL certificate on your AMP server. The signed certificate should be in PKCS12 format with a \*.pfx or \*.p12 file extension.

To generate a CSR and install the certificate:

- 1. From the command-line interface, enter **3-4** to open the **Configuration** and **Certificates** menus.
- 2. Enter **2** to open the **Generate Certificate Signing Request** menu.
- 3. Follow the prompt to creates a CSR that identifies which server will use the certificate.
- 4. Next, enter **b** to return to the previous menu,
- 5. Enter **1**-**2** to open the **Files** and **Download File** menu to download the resulting CSR.
- 6. Send the CSR to your certificate signer.
- 7. Once the certificate is signed, upload the certificate to the OV3600 8.2.10.1 server.
	- If using SCP, enter 1-1 to open the **File** and **Upload File** menus. Provide the user name, host, and path for an SCP server using FIPS-approved encryption.
	- <sup>l</sup> If using SFTP, enter **5-3** to open the **User** and **Add File Transfer User** menus. Log in from another system using those credentials, and upload the backup.
- 8. From the WebUI, go to **Device Setup > Certificates**, then click **Add** to add a trusted root CA certificate. Provide the following information:
	- Certificate name.
	- **n** Certificate file. Click **Upload File** to find the certificate file on your local system, then click **Open**.
	- Password.
	- $\blacksquare$  Certificate format.
	- $\blacksquare$  Certificate type.

9. From the **3-4 Configuration** and **Certificates** menu, enter **3** to open the **Install Signed Certificate** menu. 10.Follow the prompts to install the certificate.

# **Step 8: Upgrade to OV3600 8.2.11.2**

Proceed to ["Upgrade](#page-51-0) from OV3600 8.2.4.3, 8.2.10.x or 8.2.11.x with CentOS 7" on page 52.

# <span id="page-51-0"></span>**Upgrade from OV3600 8.2.4.3, 8.2.10.x or 8.2.11.x with CentOS 7**

An upgrade from OV3600 versions 8.2.4.3, 8.2.10.x or 8.2.11.0 using CentOS 7 is straightforward and does not require a CentOS migration. Use the AMP CLI to install the OmniVista 3600 Air Manager 8.2.11.2 upgrade package on your system. If your network doesn't allow OV3600 to connect to the Internet, you must [manually](#page-52-0) [download](#page-52-0) the software and upload the software before performing this upgrade.

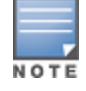

You can change the existing amprecovery user name by backing up the server, reinstalling the software, and restoring from the backup. For information about setting up the amprecovery account, refer to "Installing the Software (Phase 2) " on page 1 in the *OV3600 8.2.11.2 Installation Guide*.

Follow these steps to upgrade to OV3600 8.2.11.2:

- 1. Log in to the OV3600 server with the "ampadmin" user name and password. If you subsequently changed the "ampadmin" user name and password, enter the current admin name and password.
- 2. Enter **4** to select **System**.
	- a. At the next prompt, enter **1** to select **Upgrade**.
	- b. Select the option for **8.2.11.2**.

If the 8.2.11.2 software doesn't appear in the list of local upgrade versions, select option **2 None of the Above**, then manually enter **8.2.11.2**.

- c. Enter **y** to enable OV3600 to connect to a proxy server. Or, you can enter **N** to bypass this step and go to step d on [page](#page-49-0) 50 to download the software. At the next prompt:
	- (1) Enter the server address and port number (for example, *test.proxy.com* and port *22*).
	- (2) Enter **y** to enter the proxy user name and password (for example, *testuser* and *password*).
- d. Enter **1** or **2** to log in to your customer portal with your support user name and password.
- e. Follow the onscreen instructions to download the software.

# <span id="page-52-0"></span>**Manually Download the Software**

You can manually download the software if your OV3600 server can't access the Internet.

- 1. Enter your Alcatel-Lucent support user name and password to get the software from the [Alcatel-Lucent](https://businessportal2.alcatel-lucent.com/) [Support](https://businessportal2.alcatel-lucent.com/) Center.
- 2. Click the upgrade package, then click **Save** and install the file later.
- 3. Define a user that can transfer OV3600 images, and then upload the software:

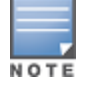

For security purposes, image file transfer users are automatically removed every night during nightly maintenance operations.

- 4. From the OV3600 command-line interface, with the "ampadmin" user name and password. If you subsequently changed the ampadmin user name and password, enter the current admin name and password.
- 5. Add a file transfer user. This process varies, depending upon the version of OV3600 currently running on your system.
	- a. *If you are upgrading from OV3600 versions 8.2.10.x, 8.2.11.x, or 8.2.4.3*, enter **5** to open the **Users** menu options, then enter **3** to add a file transfer user.
	- b. *If you are upgrading from OV3600 8.2.9.x*, enter **8** to open the **Advanced** menu options, then enter **7** to add a file transfer user.
- 6. Enter a user name for the file transfer user, then click **Enter**. The user name for an OV3600 image file transfer user must be five characters or longer, and contain only lowercase letters and numbers. To use the default file transfer user name **awsftp**, click **Enter** without entering a user name.
- 7. Enter a password for the file transfer user, then click **Enter**.The password must be eight characters or longer, and can contain uppercase and lowercase letters, numbers, and non-alphanumeric characters. Spaces are not allowed.
- 8. Enter **b** to go back to the main CLI menu.
- 9. Use SFTP to connect to your remote repository and upload the OV3600 8.2.11.2 upgrade file from the remote server into the OV3600 **/user** directory.